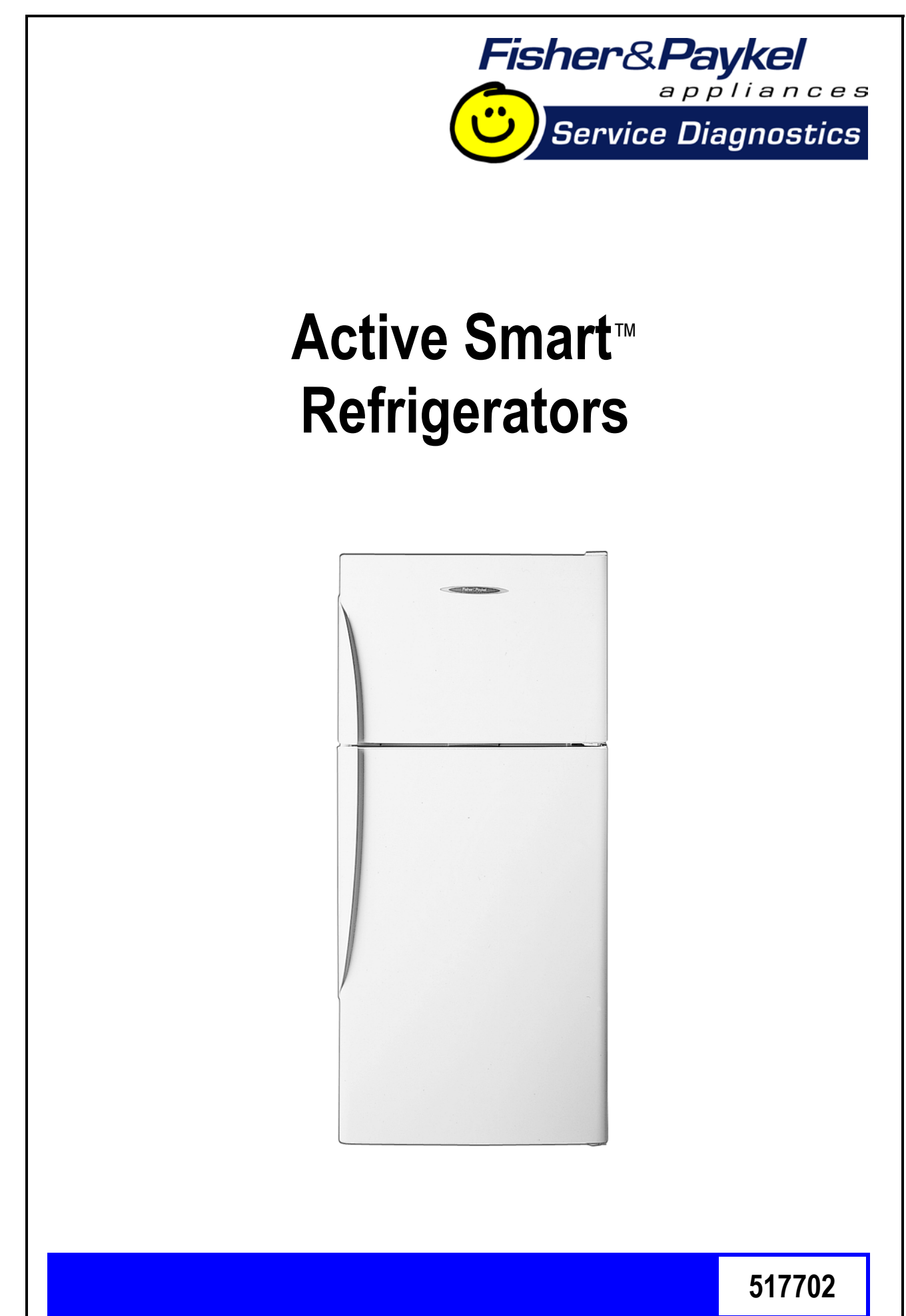

Fisher & Paykel Appliances © 2003 Reprinted July 2003

# **Contents**

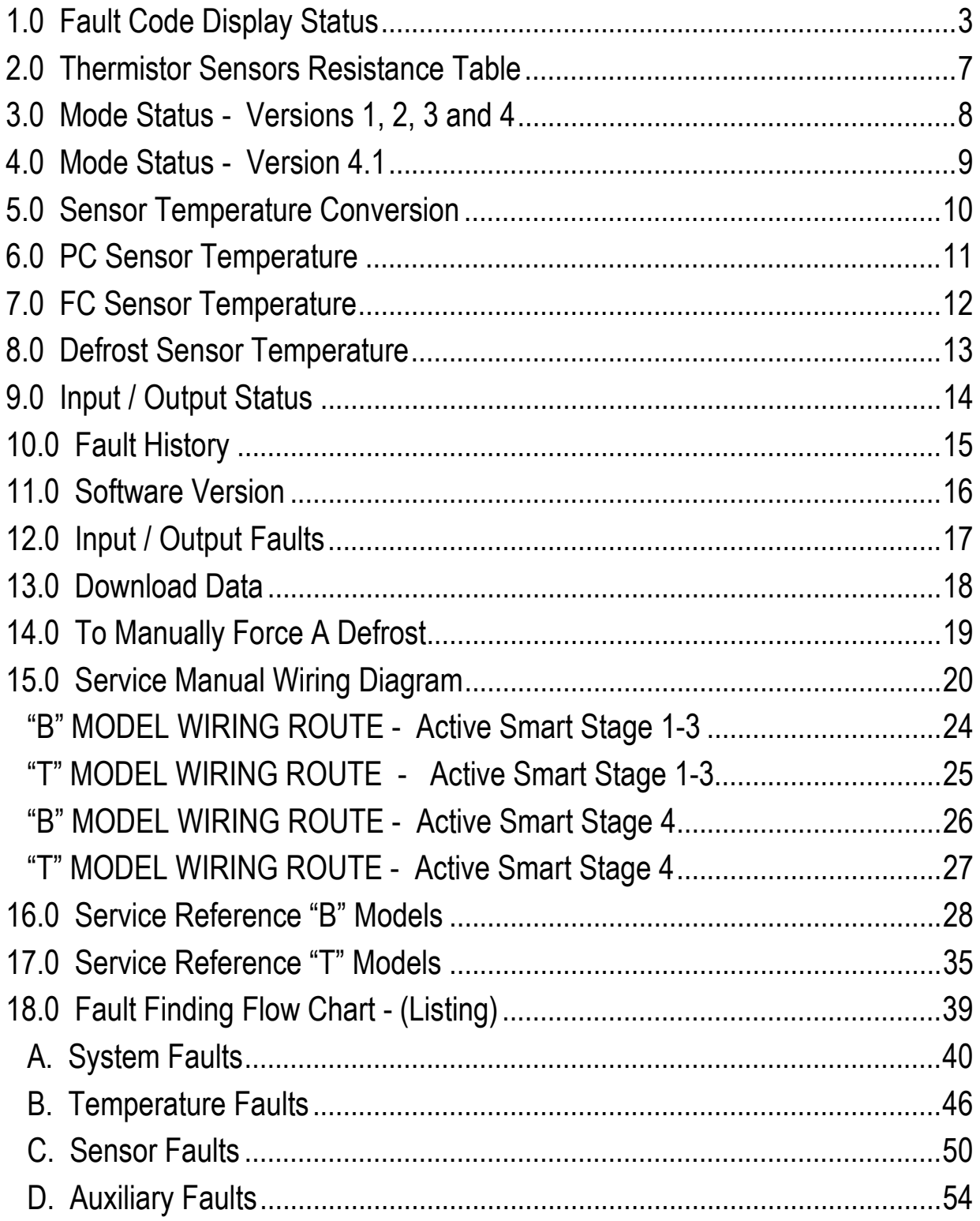

# <span id="page-2-0"></span>**1.0 Fault Code Display Status**

If a fault should develop in the temperature measurement or defrost systems (or fans and low ambient heaters on Version 4.1), a fault code will be shown automatically on the display and the fault audio alarm will sound. When any control button is pressed, the audio alarm is turned off although the display will continue to be "flashed" instead of the normal "back-lit" display.

Fault codes 8 to 13 (Version 4.1 only) are indicated by fault code 7 flashing. Enter current I/O fault log (refer Section 4.0 Mode Status) to determine which I/O fault is current.

The faults and their respective fault code that can be checked and serviced in the field are as follows:

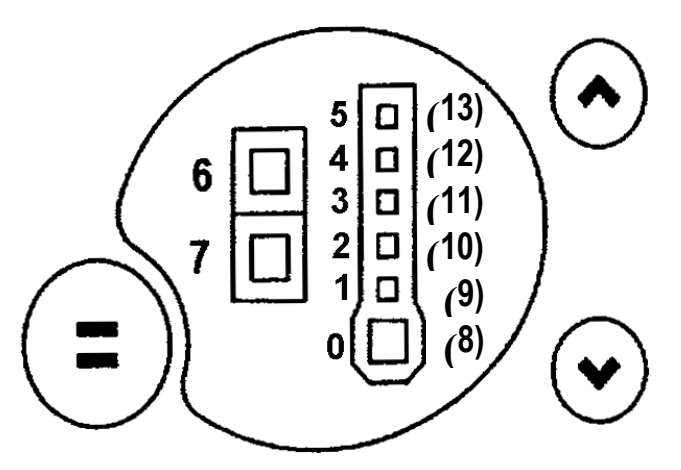

### **Display Code: 0**

- **Reason:** Faulty FC temperature sensor (the resistance is out of normal range: resistance greater than **45K Ohms**).
- **Action:** Check resistance of FC temperature sensor (refer Section 2.0 Thermistor Sensors Resistance Table and Section 15/C4 Sensors - PC / FC). If faulty, replace.

### **Display Code: 1**

- **Reason:** Faulty FC temperature sensor (the resistance is out of normal range: resistance less than **660 Ohms**).
- **Action:** Check resistance of FC temperature sensor (refer Section 2.0 Thermistor Sensors Resistance Table and Section 18/C4 Sensors - PC / FC). If faulty, replace.

### **Display Code: 2**

- **Reason:** Faulty defrost temperature sensor (the resistance is out of normal range: resistance greater than **45K Ohms**).
- **Action:** Check resistance of defrost temperature sensor (refer Section 2.0 Thermistor Sensors Resistance Table and Section 18/C4 Sensors - PC / FC). If faulty, replace.

### **Display Code: 3**

- **Reason:** Faulty defrost temperature sensor (the resistance is out of normal range: resistance less than **660 Ohms**).
- Action: Check resistance of defrost temperature sensor (refer Section 2.0) Thermistor Sensors Resistance Table and Section 18/C4 Sensors - PC / FC). If faulty, replace.

### **Display Code: 4**

- **Reason:** Faulty PC temperature sensor (the resistance is out of normal range: resistance greater than **45K Ohms**).
- **Action:** Check resistance of PC temperature sensor (refer Section 2.0 Thermistor Sensors Resistance Table and Section 18/C4 Sensors - PC / FC). If faulty, replace.

### **Display Code: 5**

- **Reason:** Faulty PC temperature sensor (the resistance is out of normal range: resistance less than **660 Ohms**).
- **Action:** Check resistance of PC temperature sensor (refer Section 2.0 Thermistor Sensors Resistance Table and Section 18/C4 Sensors - PC / FC). If faulty, replace.

### **Display Code: 6**

- **Reason:** Defrost was aborted after 60 minutes. This has happened in the last two defrosts therefore probably defrost heater failure.
- **Action:** Check defrost heater (refer Section 18/C3 Defrost Sensor). If faulty, replace.

### **Display Code: 7 (Stage 4 only)**

**Reason:** Power / control module failed self-test. Action: Replace power / control module

### **Display Code: 7 (Stage 4.1)**

Reason: I/O (Input / Output) fault OR power / control module failed self test

Action: Check I/O fault logs – refer notes on mode status Version 4.1 (Section 4.0). If no I/O fault then replace power / control module.

### **Display Code: 8 (Stage 4.1)**

- Reason: Low ambient heater low current fault the low ambient heater is drawing less current than expected. Either the heater or wiring is open circuit or the heater is faulty.
- Action: Check wiring and connections. Check heater resistance.

### **Display Code: 9 (Stage 4.1)**

- Reason: Low ambient heater high current fault the low ambient heater is drawing more current than expected. Either there is a short in the heater or wiring, or the heater is fault.
- Action: Check wiring and connections. Check heater resistance.

### **Display Code: 10 (Stage 4.1)**

Reason: PC fan low current fault – the PC fan is drawing less current than expected. Either the wiring is open circuit or the fan is faulty.

Action: Check PC fan wiring and connections, check fan function.

### **Display Code: 11 (Stage 4.1)**

Reason: PC fan high current fault – the PC fan is drawing more current than expected. Either there is a short in the wiring or the fan is faulty.

Action: Check PC fan wiring and connections, check fan function.

### **Display Code: 12 (Stage 4.1)**

- Reason: FC fan low current fault the FC fan is drawing less current than expected. Either the wiring is open circuit or the fan is faulty.
- Action: Check FC fan wiring and connections, check fan function.

# **Display Code: 13 (Stage 4.1)**

- Reason: FC fan high current fault the FC fan is drawing more current than expected. Either there is a short in the wiring or the fan is faulty.
- Action: Check FC fan wiring and connections, check fan function.

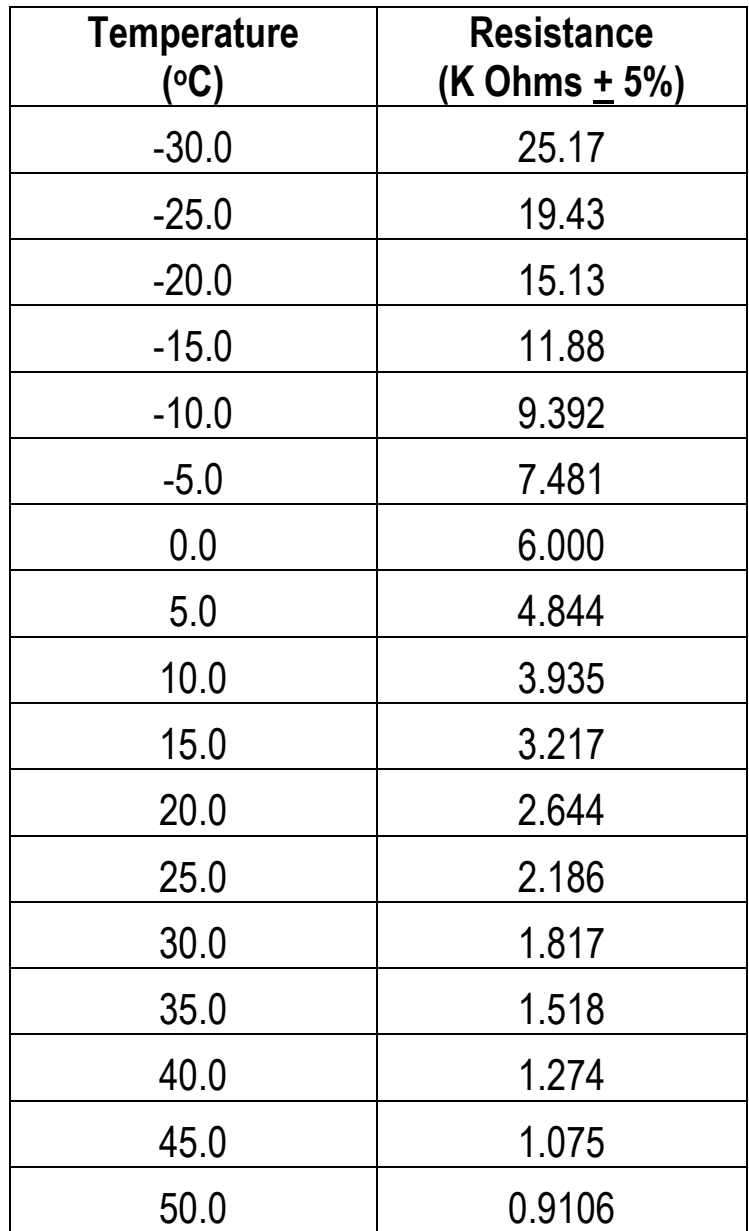

# <span id="page-6-0"></span>**2.0 Thermistor Sensors Resistance Table**

### <span id="page-7-0"></span>**3.0 Mode Status - Versions 1, 2, 3 and 4**

To enter the diagnostic mode:

Press and hold the **MODE** button while pressing the temperature **UP** button (this enters the diagnostic mode).

The lights indicate the PC sensor temperature.

Press the up button.

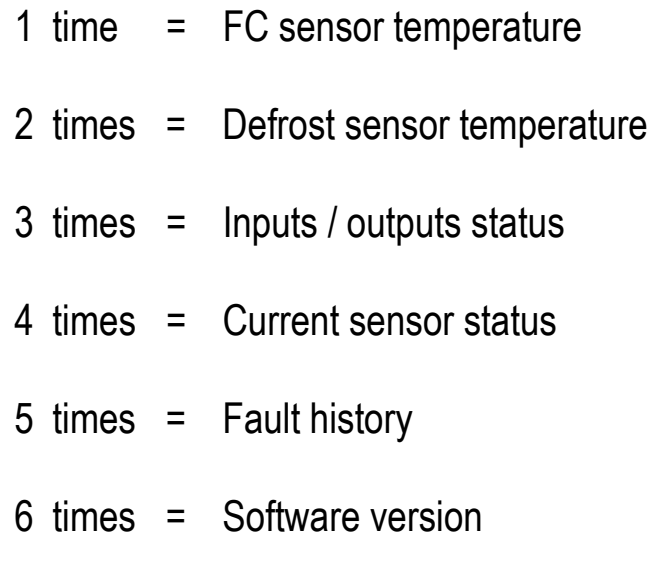

To enter the data down load mode:

Press and hold the **MODE** button while pressing the temperature **UP** button, then press the temperature **DOWN** button (this enters the data down load mode).

### <span id="page-8-0"></span>**4.0 Mode Status - Version 4.1**

To enter the diagnostic mode:

Press and hold the **MODE** button while pressing the temperature **UP** button (this enters the diagnostic mode).

The lights indicate the PC sensor temperature.

Press the up button.

- 1 time = FC sensor temperature
- 2 times = Defrost sensor temperature
- 3 times = Inputs / outputs status
- 4 times = Current sensor status
- 5 times = Fault history
- 6 times = Software version
- 7 times = Current I/O fault log
- 8 times = Previous I/O fault log

To enter the data down load mode:

Press and hold the **MODE** button while pressing the temperature **UP** button, then press the temperature **DOWN** button (this enters the data down load mode).

### <span id="page-9-0"></span>**5.0 Sensor Temperature Conversion**

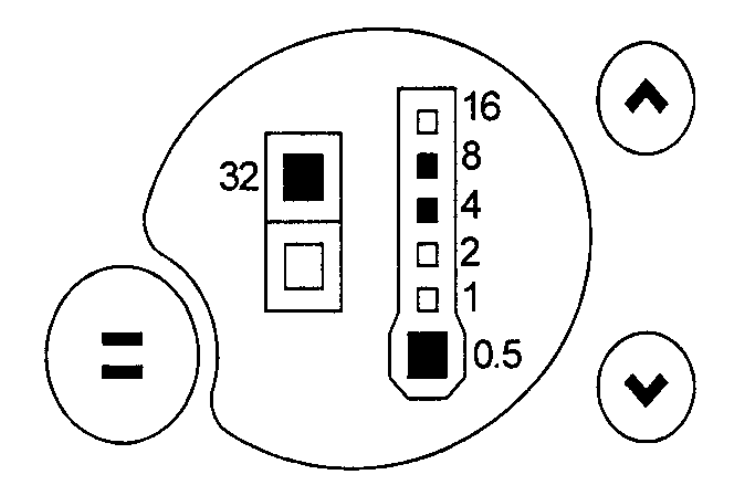

To obtain the temperature of either compartment sensor or defrost sensor:

- **1.** Enter the diagnostic mode (refer Section 3.0 Mode Status) and scroll to the appropriate sensor temperature.
- **2.** Add up the binary number indicated by the **L.E.D.** light pattern (refer figure below).
- **3.** Subtract **40** from the result to get the temperature.

### **Example:**

Add up the number corresponding to each **L.E.D.** which is on:

**0.5 + 4 + 8 + 32 = 44.5**

Subtract **40** from the result

**44.5 - 40 = 4.5 oC**

Hence the temperature is **4.5oC**

### <span id="page-10-0"></span>**6.0 PC Sensor Temperature**

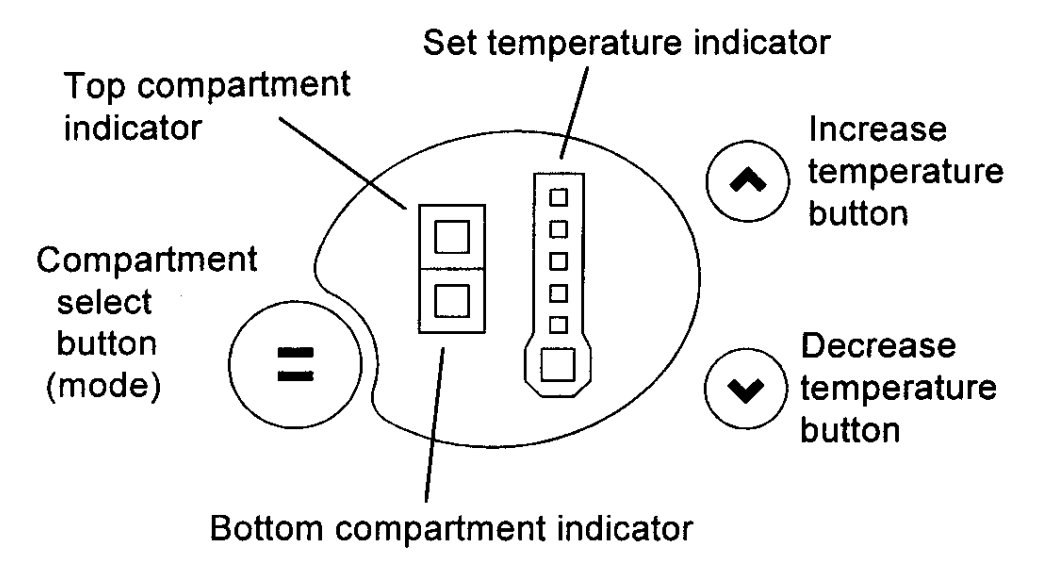

To read the PC sensor temperature:

- **1.** Press and hold the **MODE** button while pressing the temperature **UP** button (this enters the diagnostic mode).
- **2.** The current PC sensor temperature is displayed in a code form (refer Section 5.0 Sensor Temperature Conversion).
- **3.** Return to normal operation by pressing the **MODE** button.

**CAUTION:** In reading temperatures there is a need to enter the required mode when the door is first opened as all temperature readings are only sensor temperature / air temperatures and these will change rapidly with the increase in air temperature as soon as the door is opened.

### <span id="page-11-0"></span>**7.0 FC Sensor Temperature**

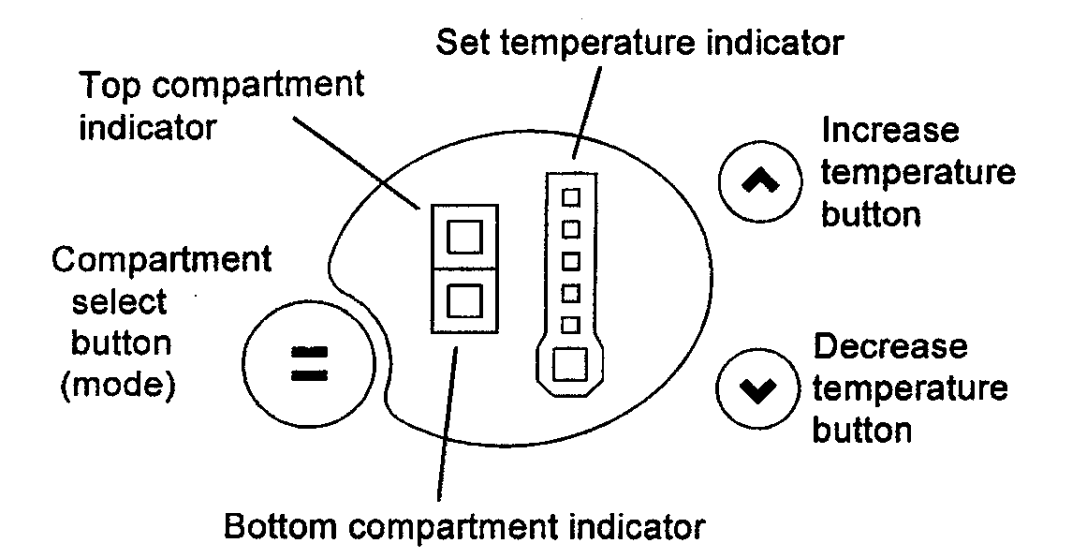

To read the FC sensor temperature:

- **1.** Press and hold the **MODE** button while pressing the temperature **UP** button (this enters the diagnostic mode).
- **2.** Press the temperature **UP** button once. The current FC sensor temperature is displayed in a code form (refer Section 5.0 Sensor Temperature Conversion).
- **3.** Return to normal operation by pressing the **MODE** button.

## <span id="page-12-0"></span>**8.0 Defrost Sensor Temperature**

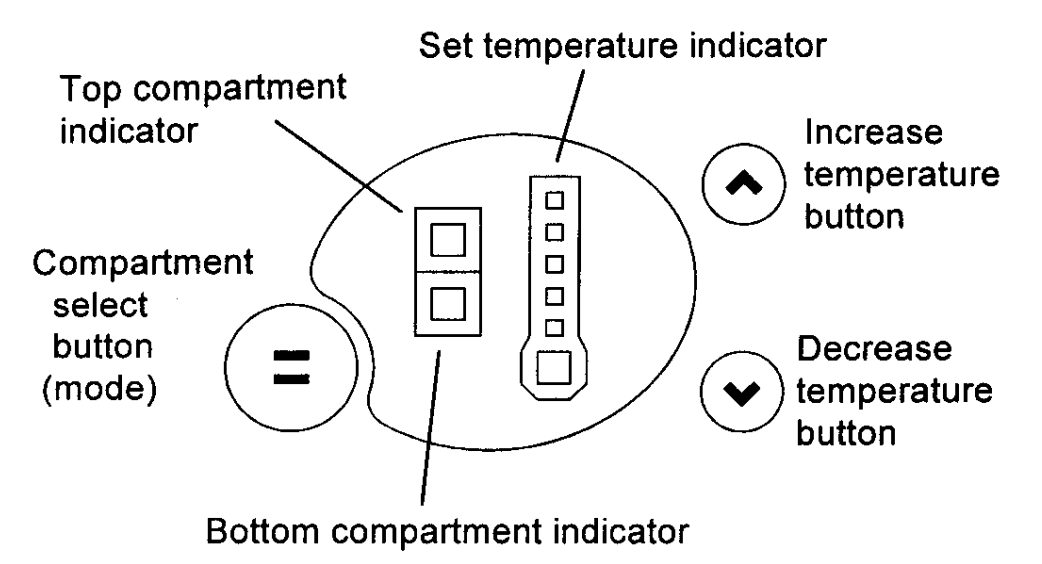

To read the defrost sensor temperature:

- **1.** Press and hold the **MODE** button while pressing the temperature **UP** button (this enters the diagnostic mode).
- **2.** Press the temperature **UP** button twice. The current defrost sensor temperature is displayed in a code form (refer Section 5.0 Sensor Temperature Conversion).
- **3.** Return to normal operation by pressing the **MODE** button.

# <span id="page-13-0"></span>**9.0 Input / Output Status**

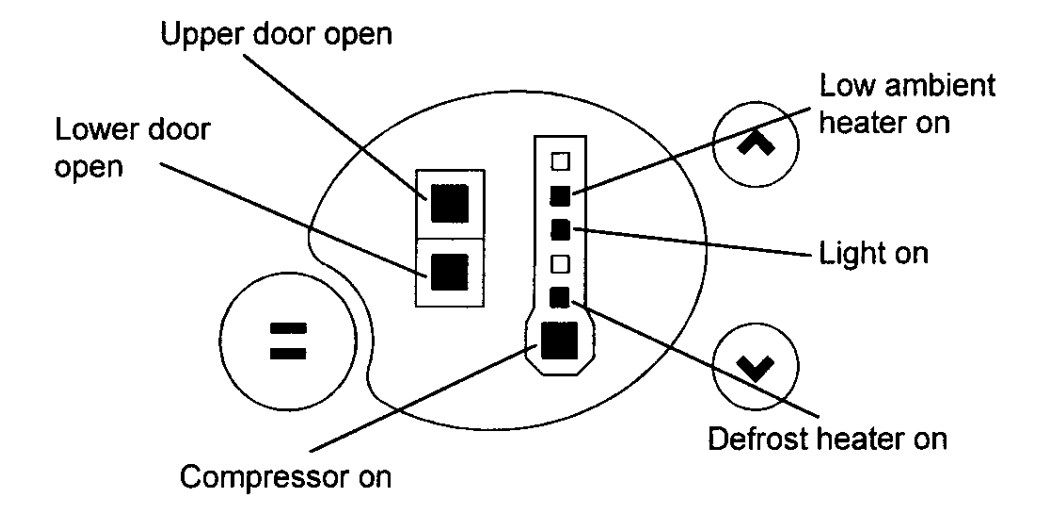

To enter the input / output status tests:

- **1.** Press and hold the **MODE** button while pressing the temperature **UP** button (this enters the diagnostic mode).
- **2.** Press the temperature **UP** button three times. The current input / output status is displayed (refer diagram above).
- **3.** If a device is on or a door is open the respective **L.E.D.** lights up.
- **4.** Return to normal operation by pressing the **MODE** button.

### <span id="page-14-0"></span>**10.0 Fault History**

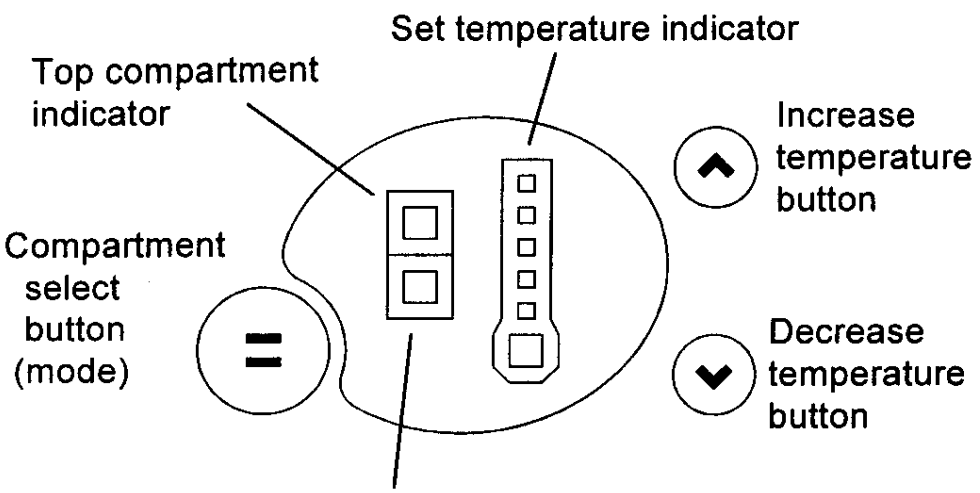

Bottom compartment indicator

To enter the fault history:

- **1.** Press and hold the **MODE** button while pressing the temperature **UP** button (this enters the diagnostic mode).
- **2.** Press the temperature **UP** button five times. The fault history is displayed (refer Section 1.0 for fault code display status).
- **4.** Return to normal operation by pressing the **MODE** button.

## <span id="page-15-0"></span>**11.0 Software Version**

Used to indicate the version of software in the control module.

To obtain the version of software:

- **1.** Press and hold the **MODE** button while pressing the temperature **UP** button (this enters the diagnostic mode).
- **2.** Press the temperature **UP** button six times.
- **3.** Return to normal operation by pressing the **MODE** button.

In the example shown below the software version is **1.2**. This is indicated through a binary code count as shown on the control board interface.

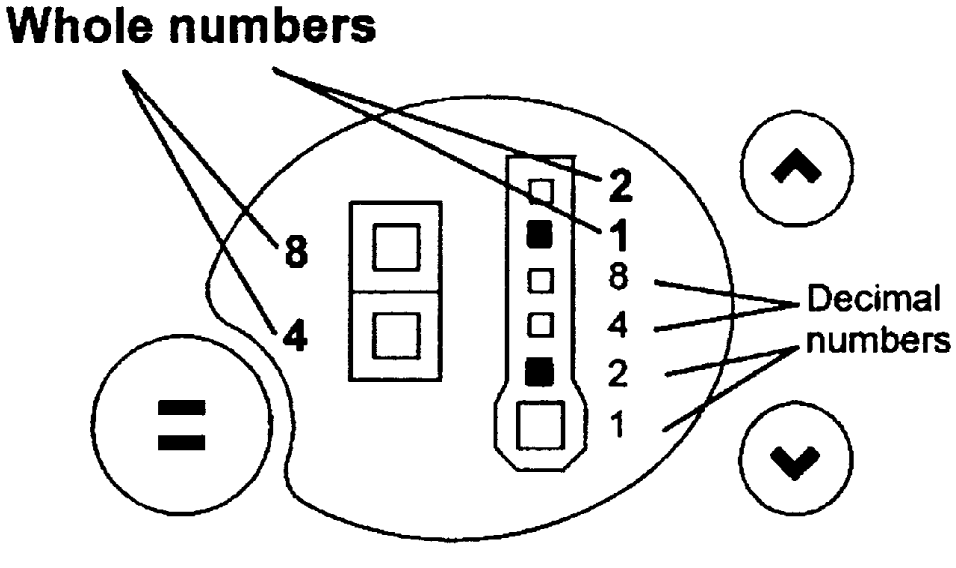

Indicating version 1.2

<span id="page-16-0"></span>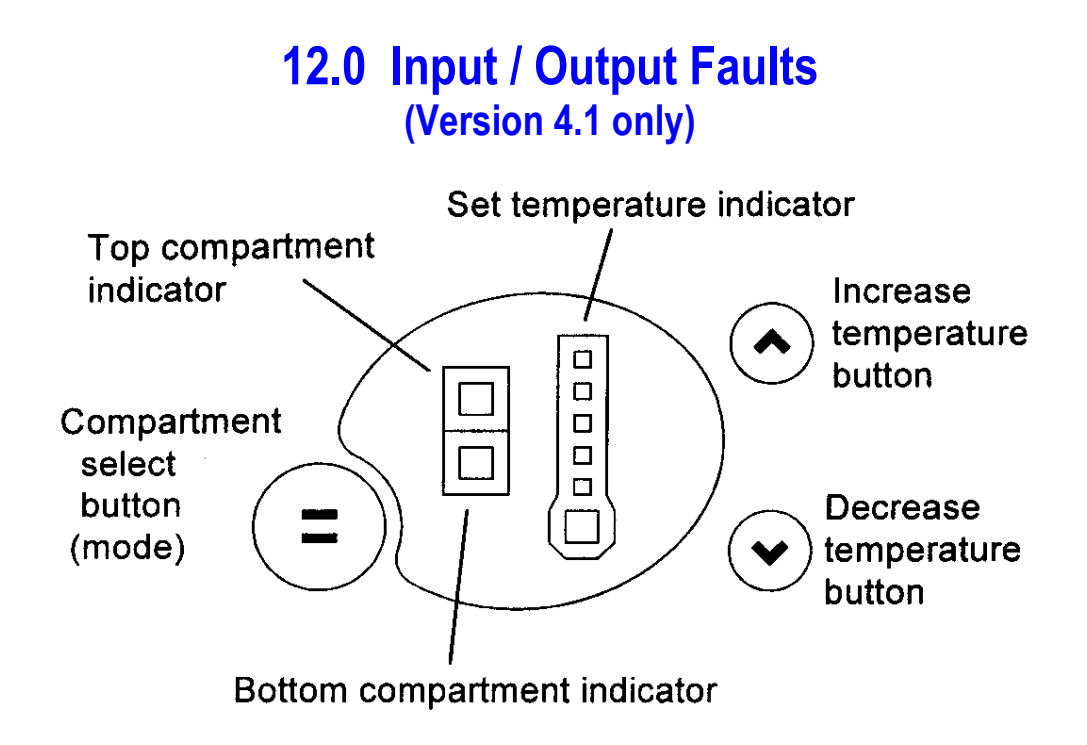

To enter the input / output fault log:

- **1.** Press and hold the **MODE** button while pressing the temperature **UP** button (this enters the diagnostic mode).
- **2.** Press the temperature **UP** button seven times. Any Input / Output faults (8 to 13) are displayed (refer Section 1.0 for fault code display status).
- **4.** Return to normal operation by pressing the **MODE** button.

### <span id="page-17-0"></span>**13.0 Download Data**

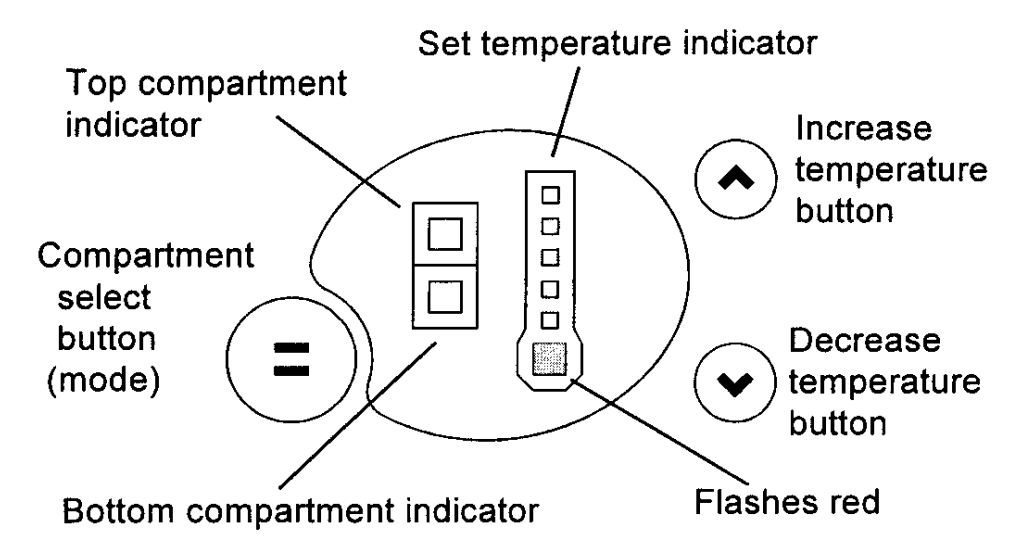

To download data into your laptop:

- **1.** Press and hold the **MODE** button while pressing the temperature **UP** button (this enters the diagnostic mode).
- **2.** Press the temperature **DOWN** button once. A **RED L.E.D.** will show at the bottom of the temperature scale.
- **3.** Place the **INTERFACE PEN** over the top of the **RED L.E.D.** until the downloading has been completed.
- **4.** Return to normal operation by pressing the **MODE** button.

#### **Notes on data downloading:**

An interface MK2 downloading pen is needed, part number 425930B, and the FISHER & PAYKEL Smart Tool diagnostic programme loaded on to a laptop computer.

# <span id="page-18-0"></span>**14.0 To Manually Force A Defrost**

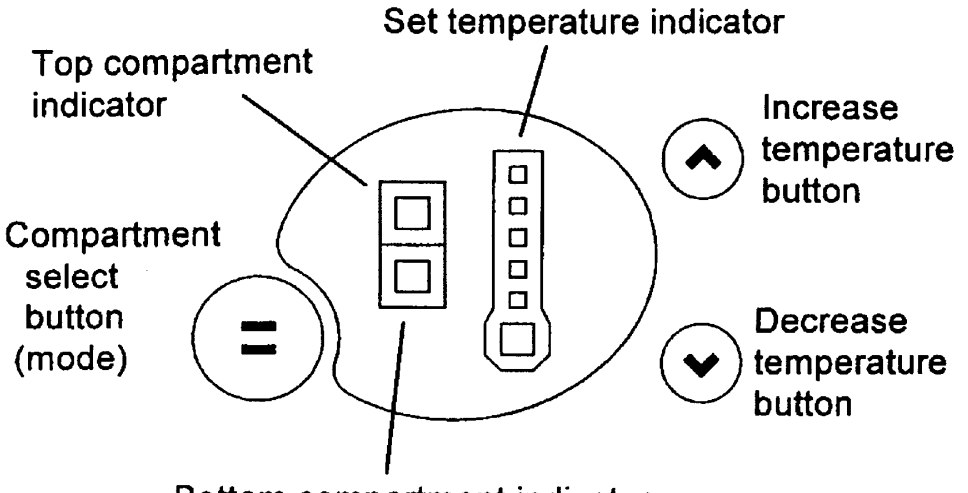

Bottom compartment indicator

Press and hold the **MODE** button while pressing the temperature **DOWN** button. Note there will be a delay of 2 minutes before the element starts to heat after going into this mode.

Also, after the defrost is terminated, the compressor will stay off for 4 minutes before restarting and the fans will stay off a further 30 seconds after the compressor has started.

**NOTE:** A defrost will not occur if the defrost sensor is above +8<sup>o</sup>C. The use of a phase plug and clip on amp meter in the power lead will indicate whether the defrost element is drawing current.

### <span id="page-19-0"></span>**15.0 Service Manual Wiring Diagram (Phase 1) Power And Console Board**

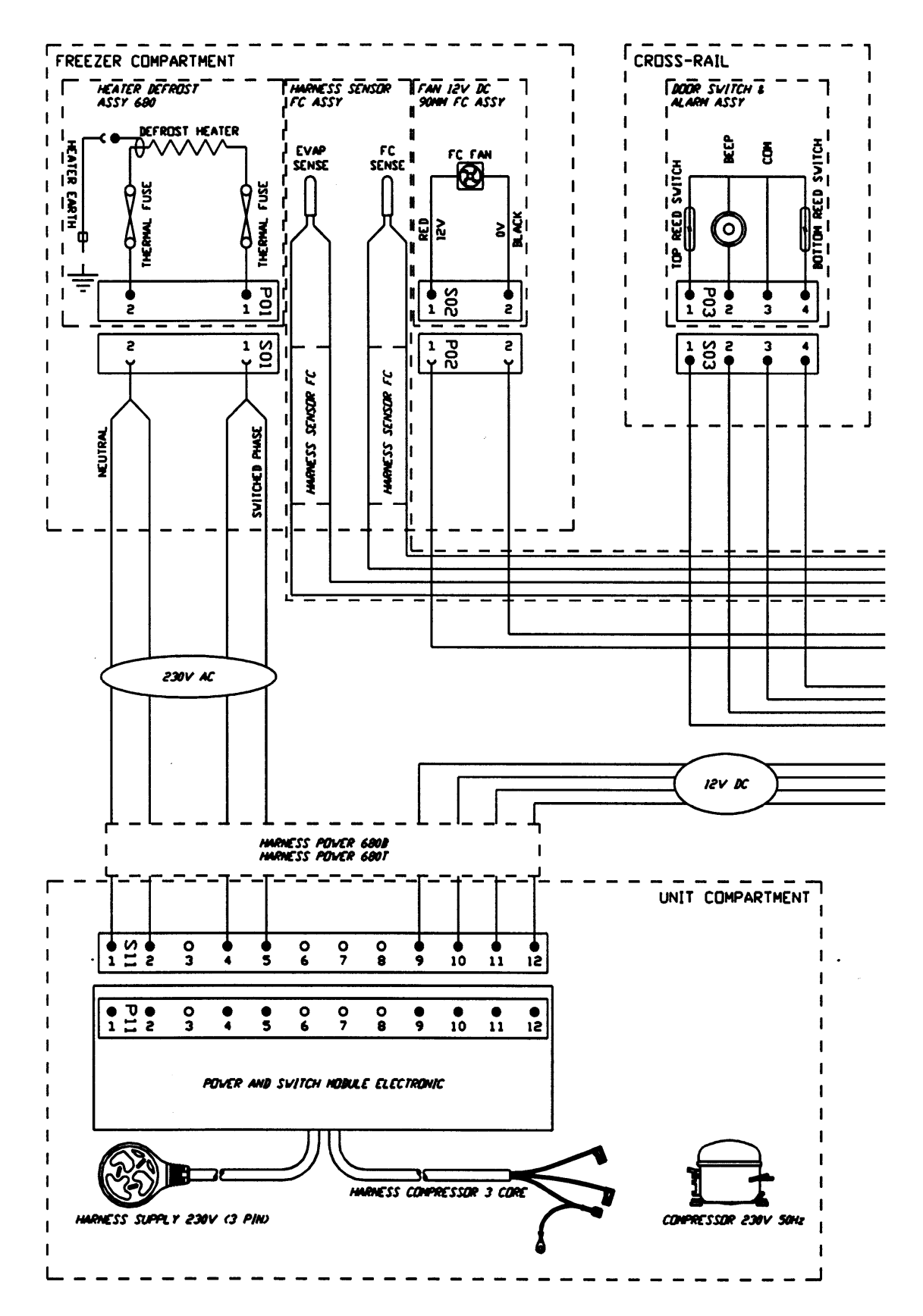

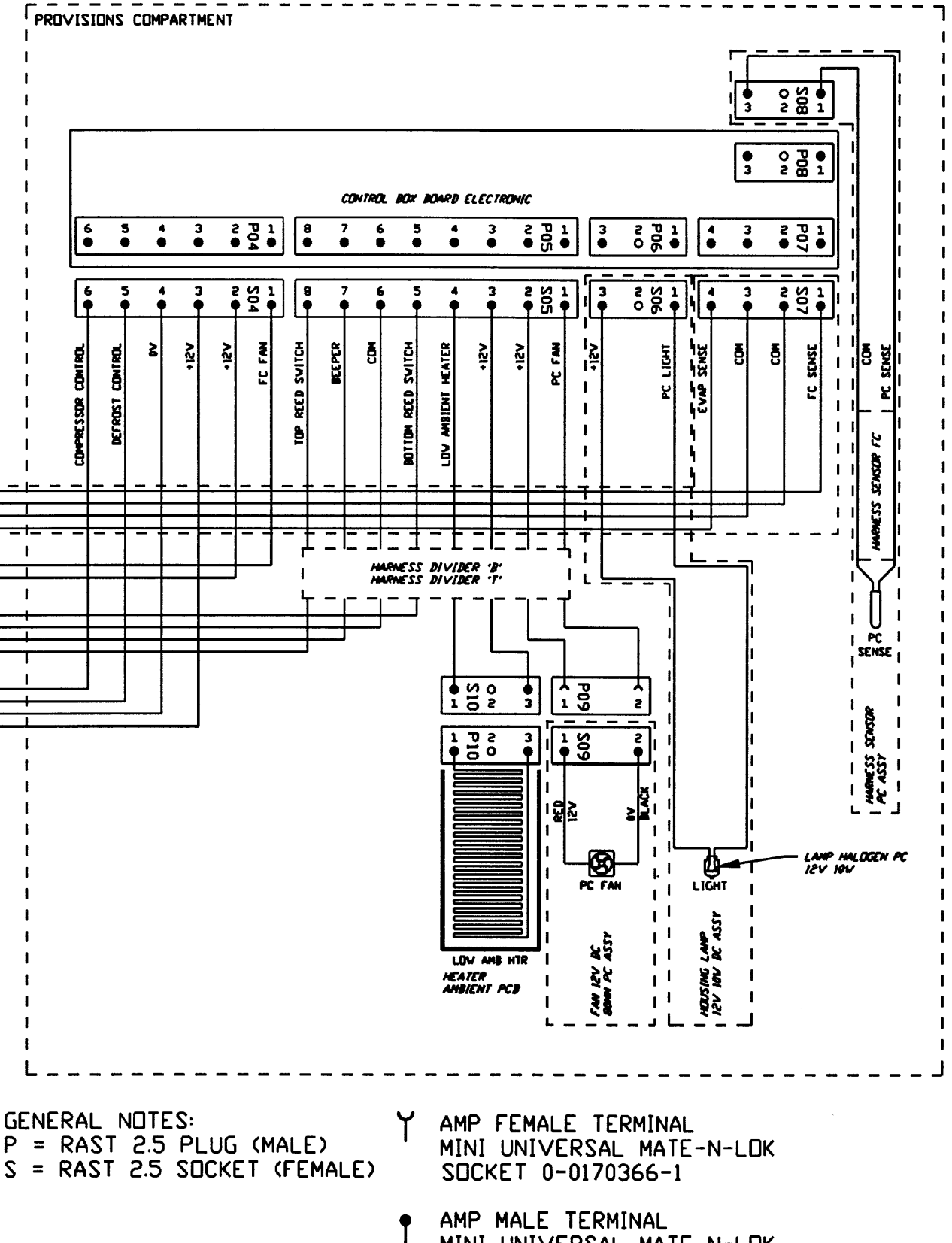

MINI UNIVERSAL MATE-N-LOK PIN 0-0170364-1

### ACTIVE SMART WIRING DIAGRAM (With Butter Conditioner) Phase 2 Power & Console Board

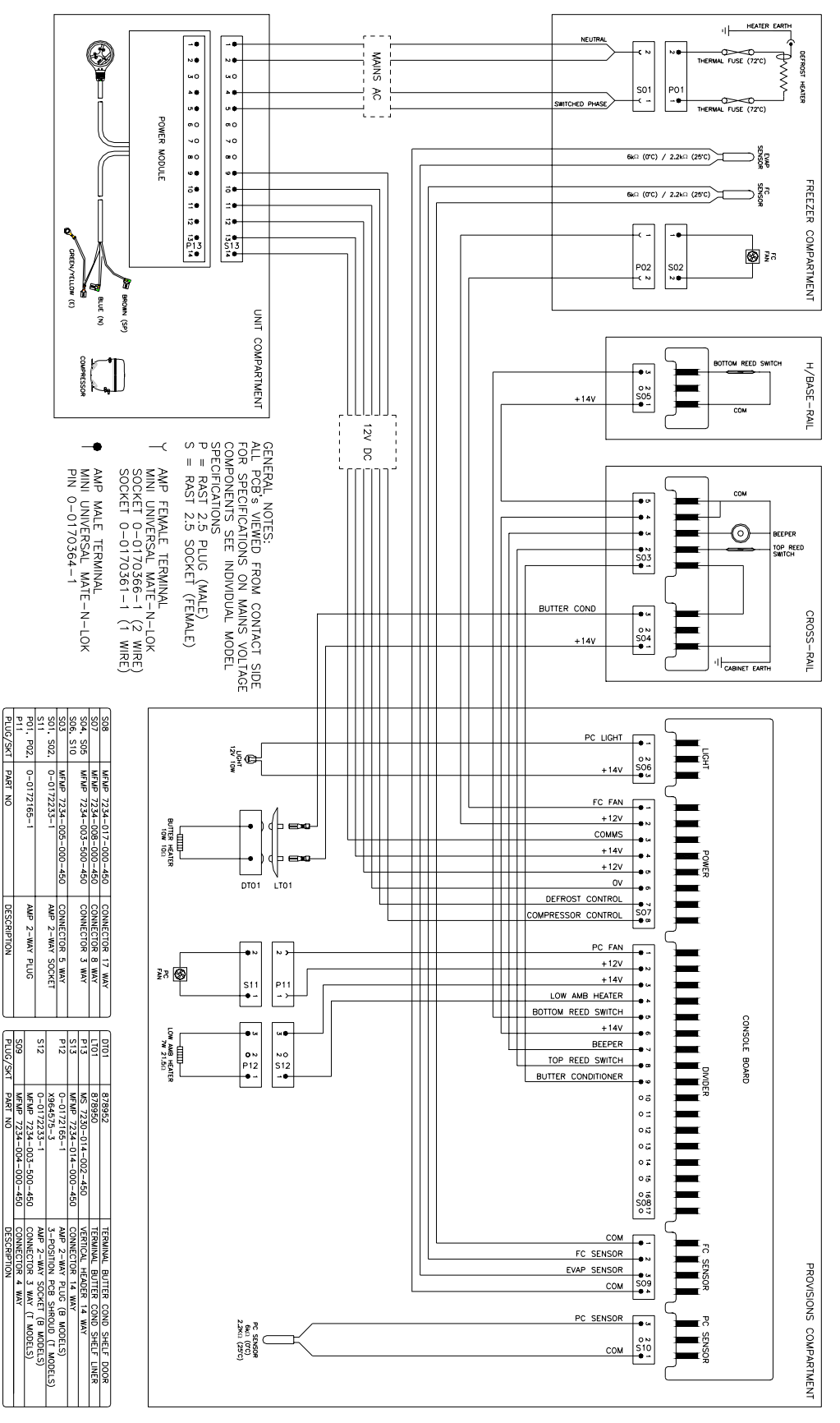

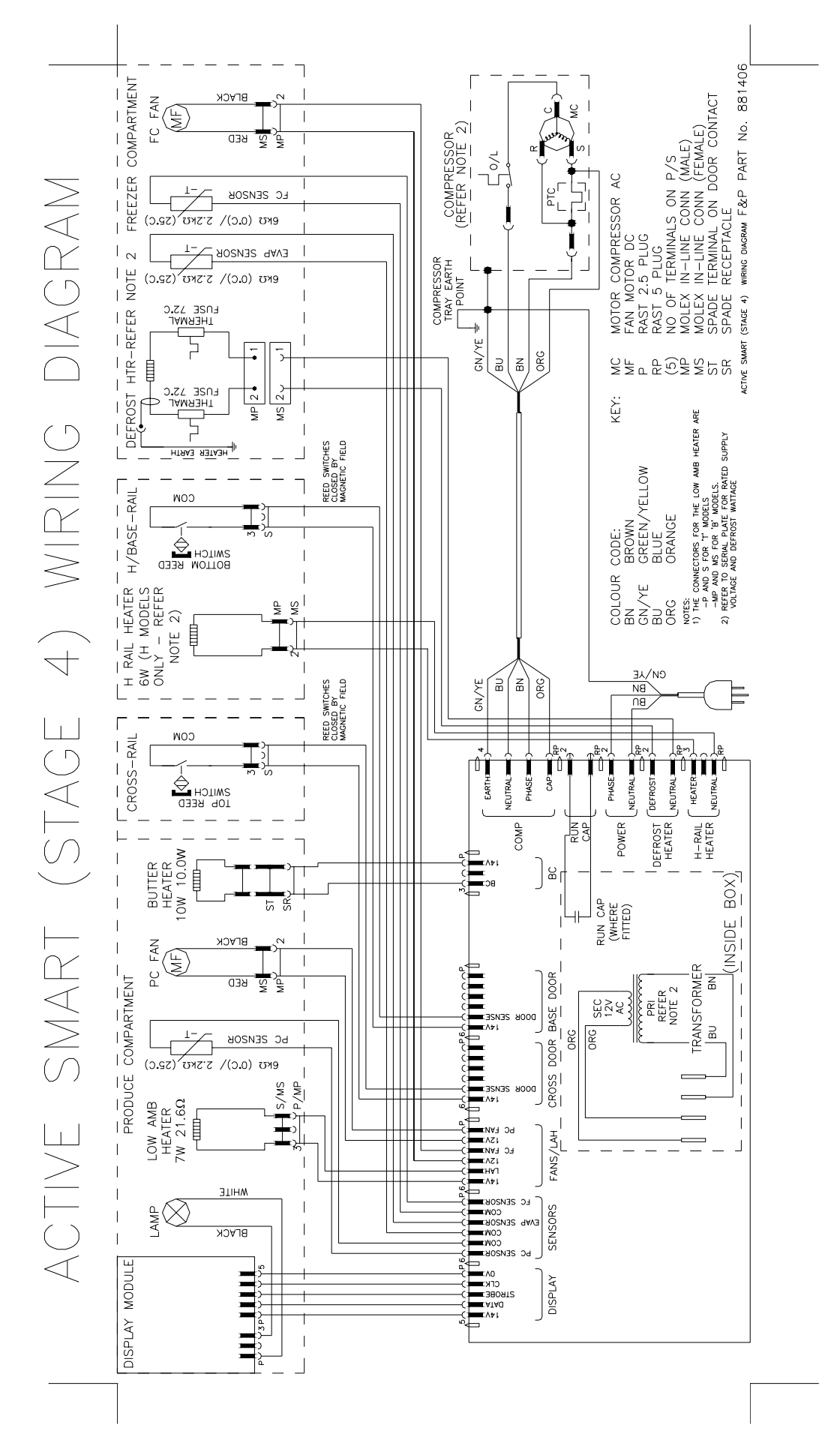

23

## <span id="page-23-0"></span>**"B" MODEL WIRING ROUTE - Active Smart Stage 1-3**

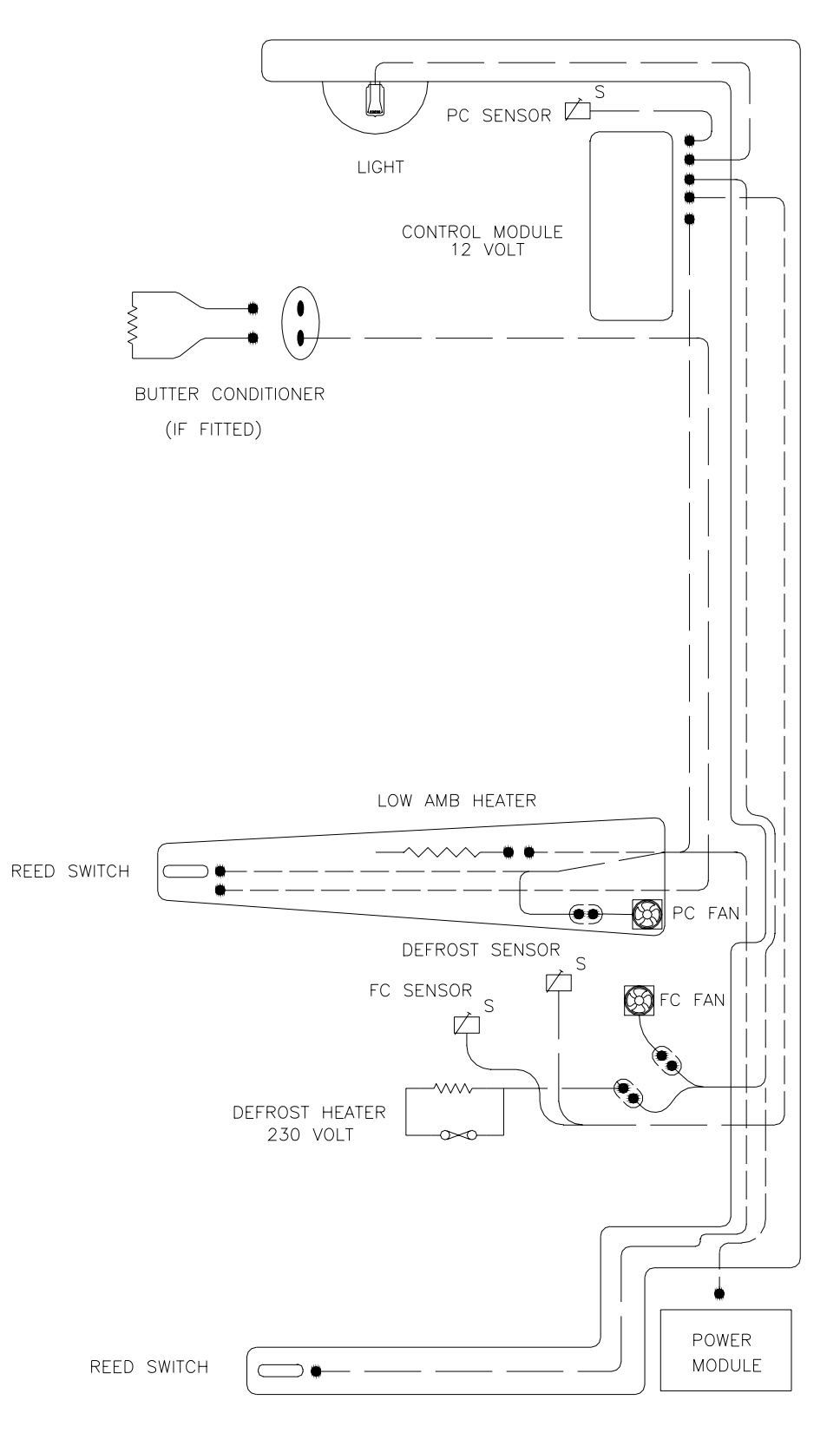

<span id="page-24-0"></span>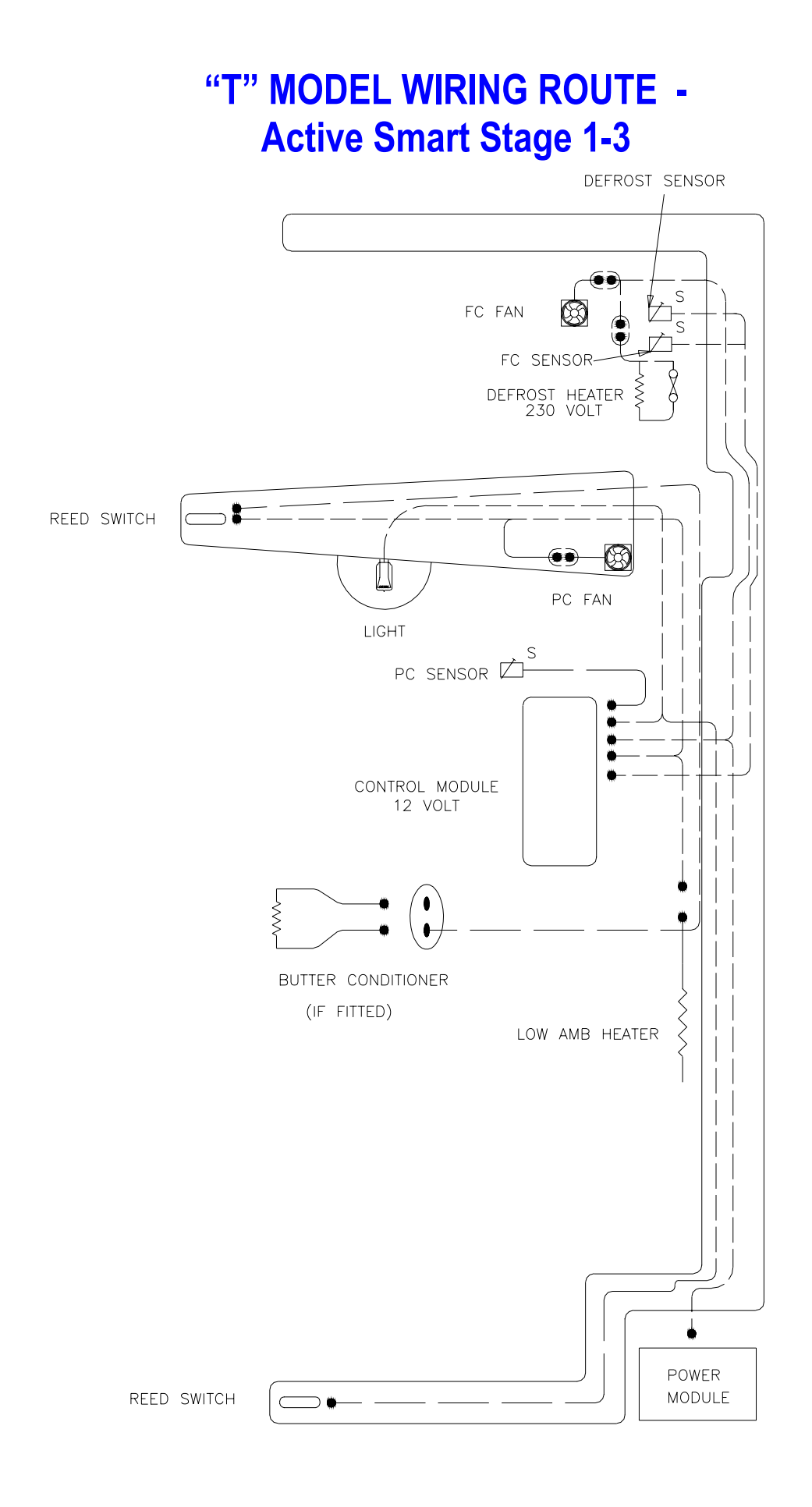

### <span id="page-25-0"></span>**"B" MODEL WIRING ROUTE - Active Smart Stage 4**

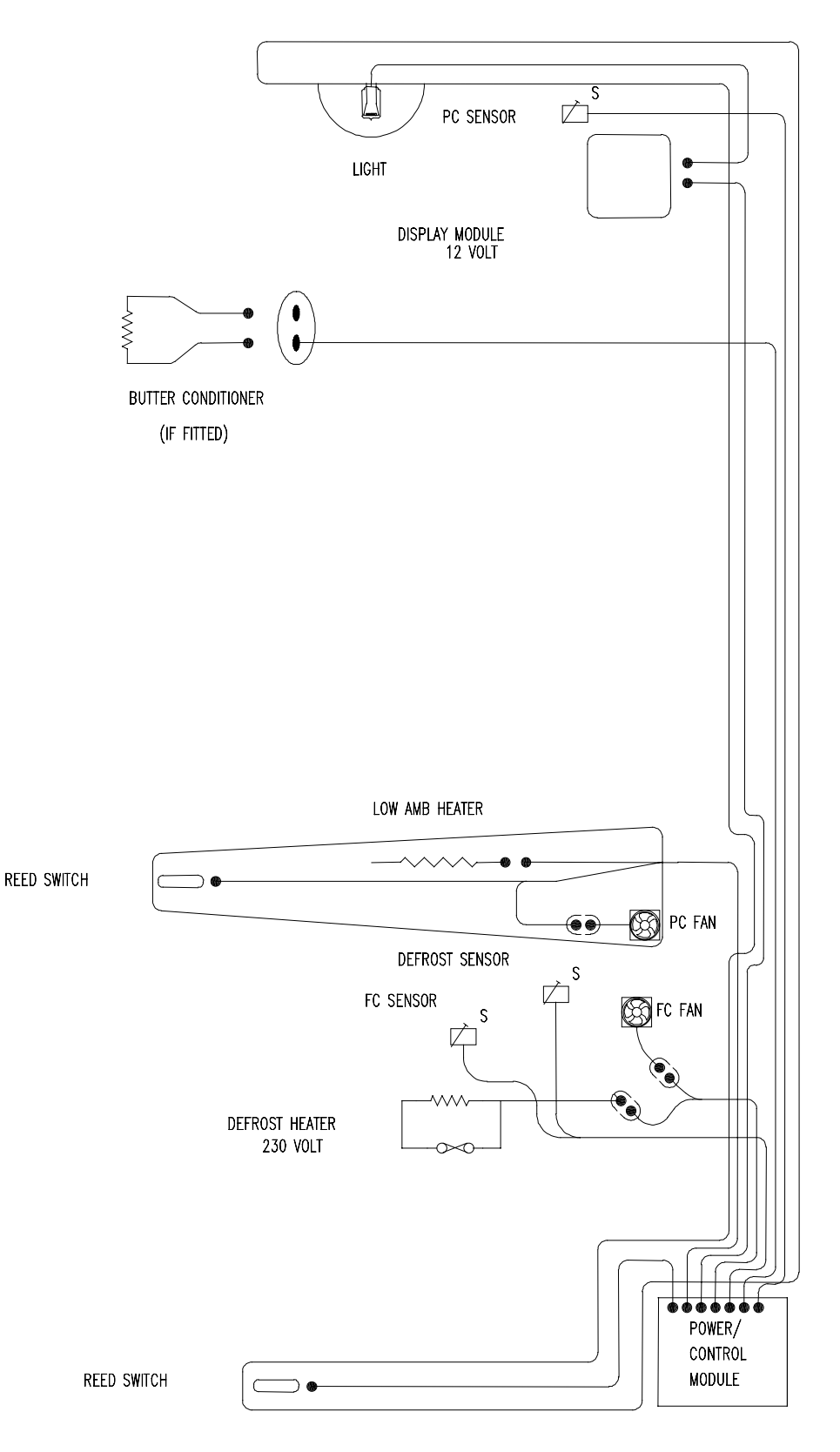

### <span id="page-26-0"></span>**"T" MODEL WIRING ROUTE - Active Smart Stage 4**

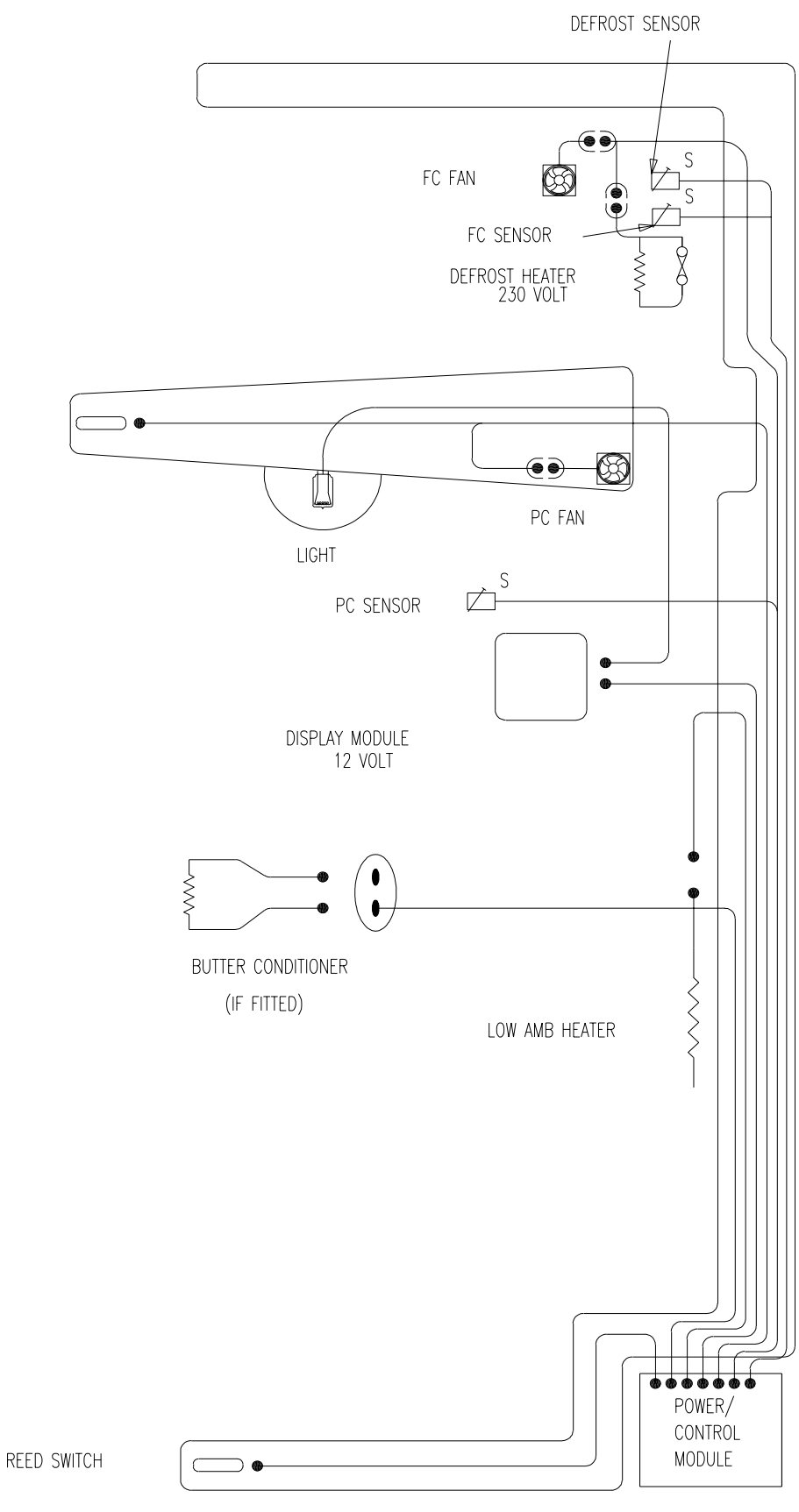

### <span id="page-27-0"></span>**16.0 Service Reference "B" Models**

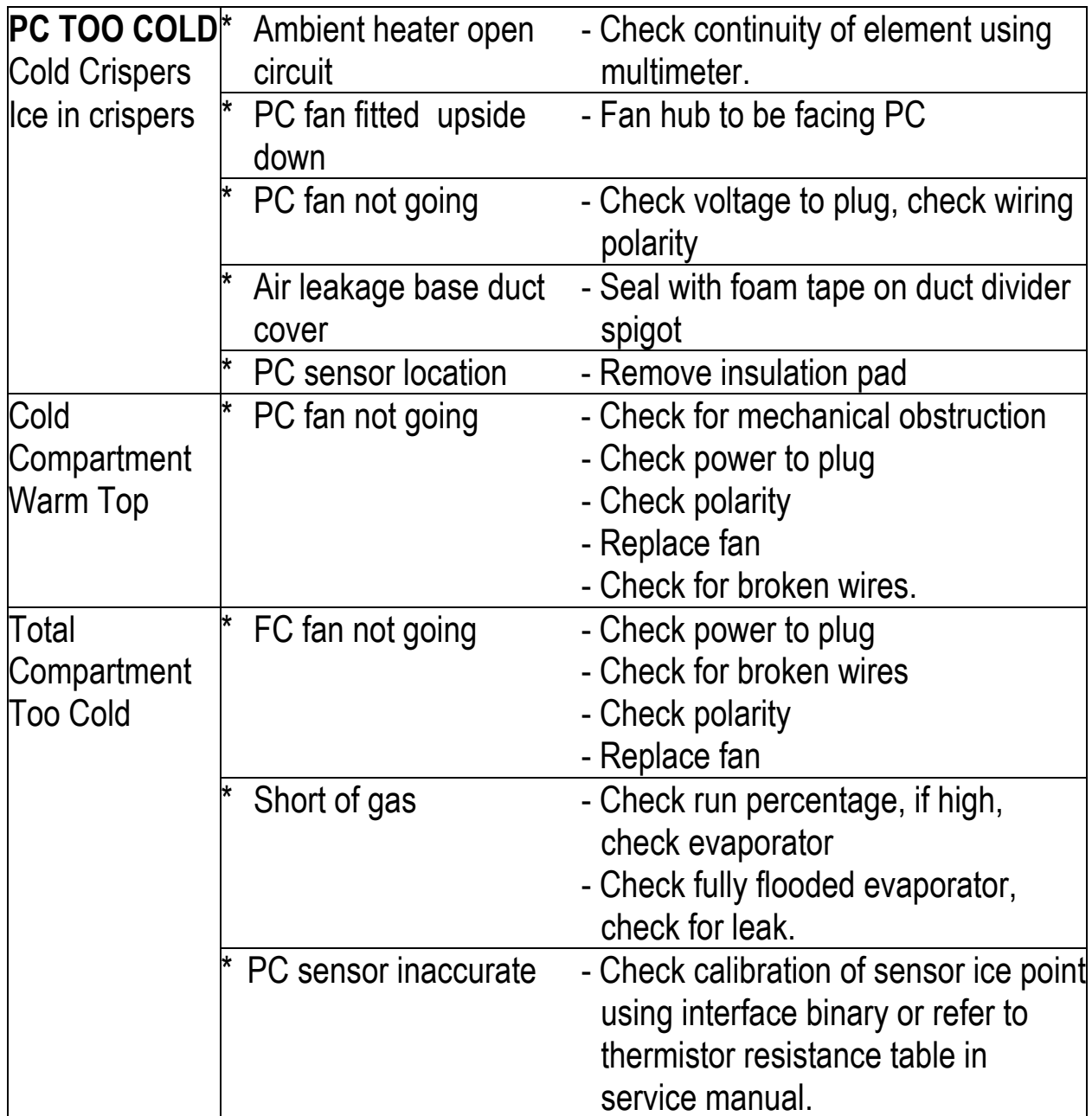

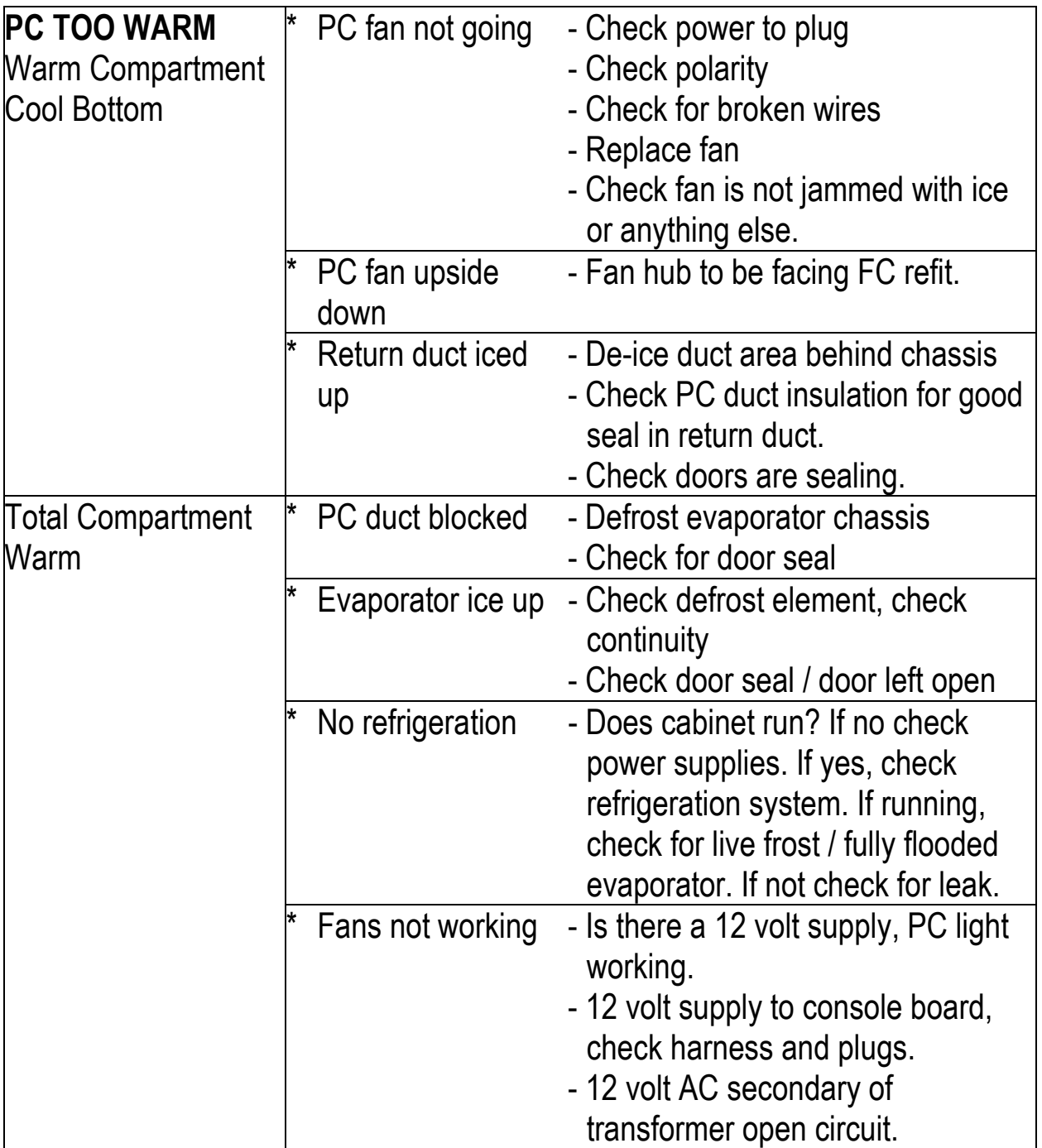

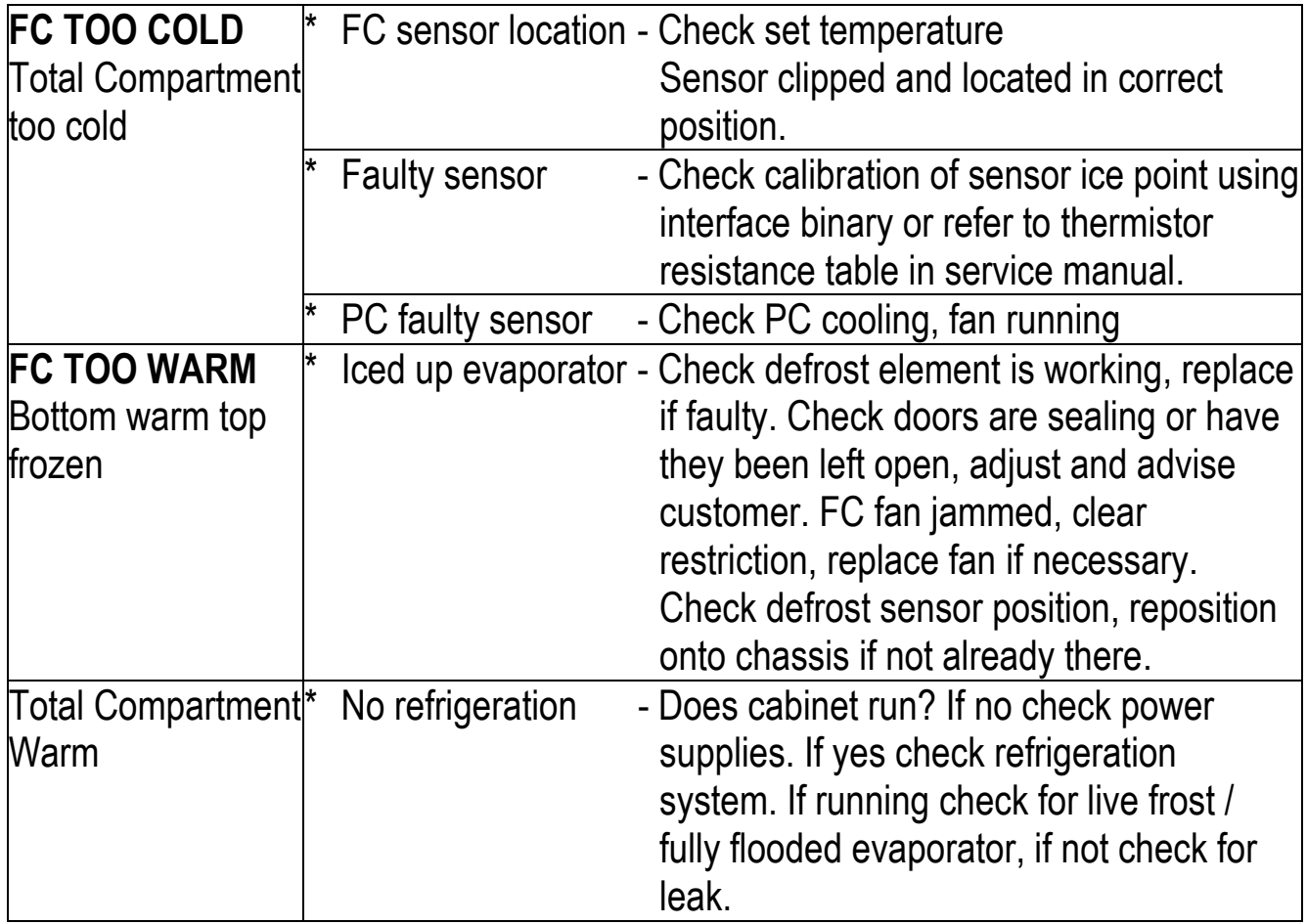

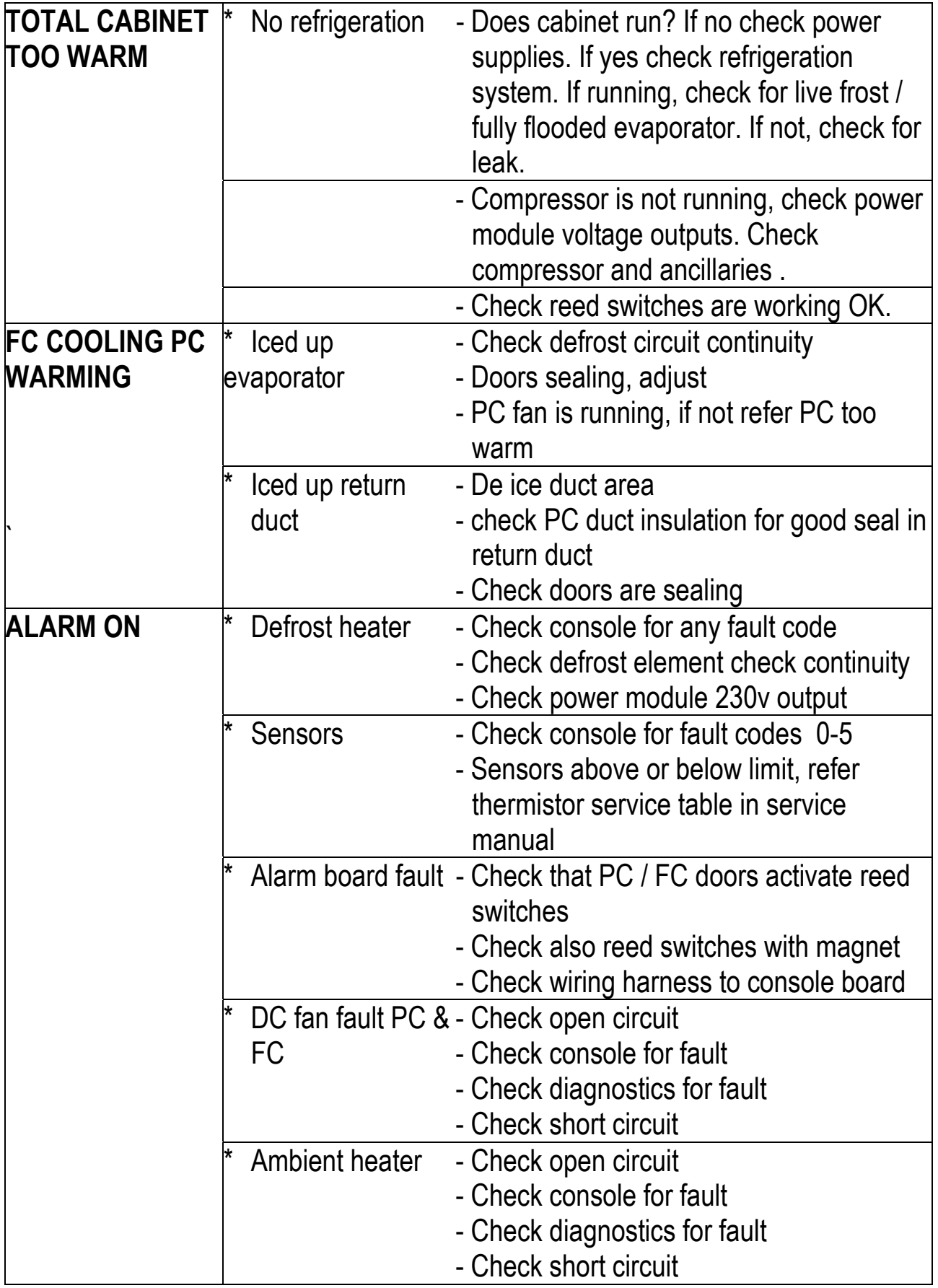

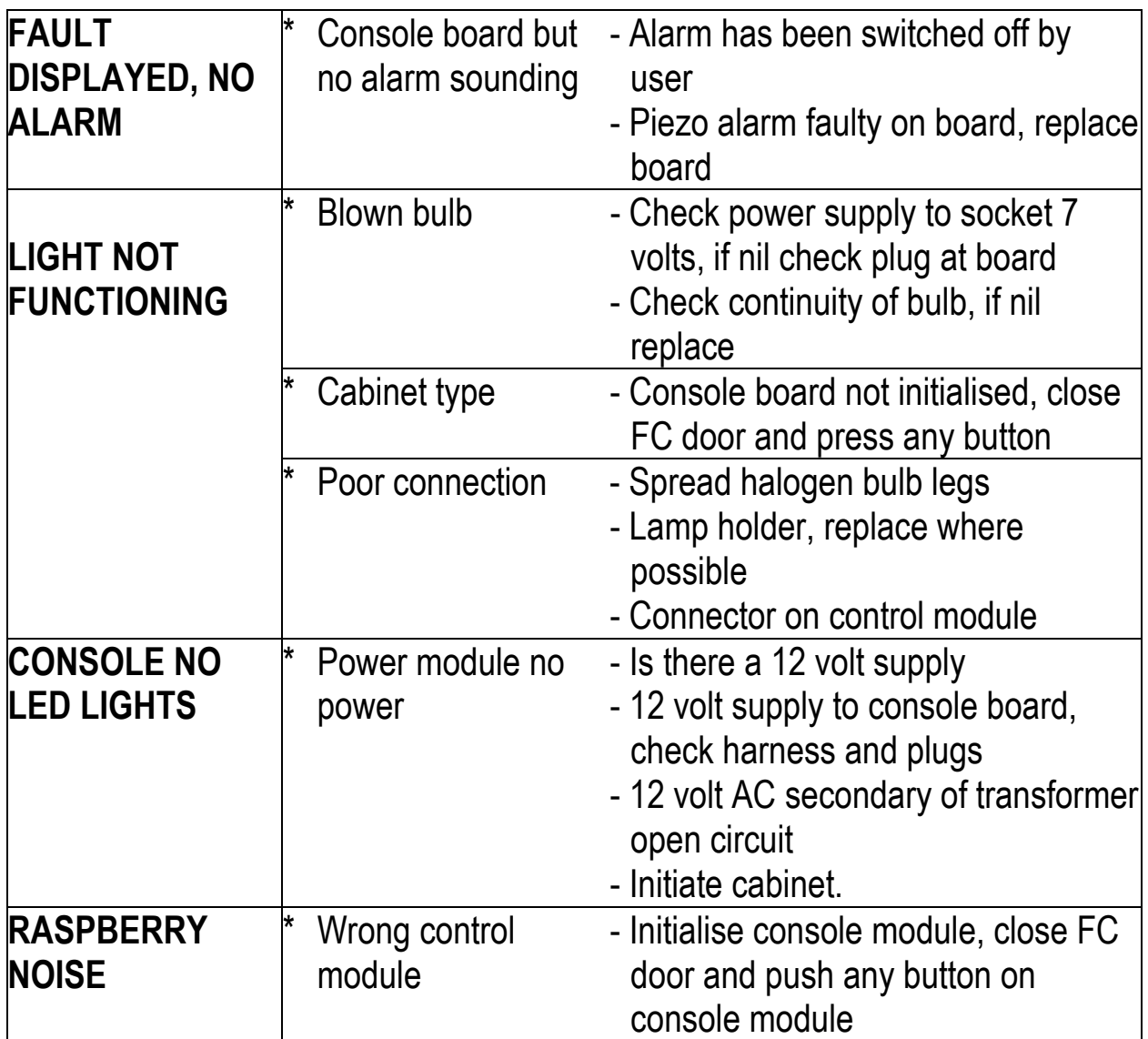

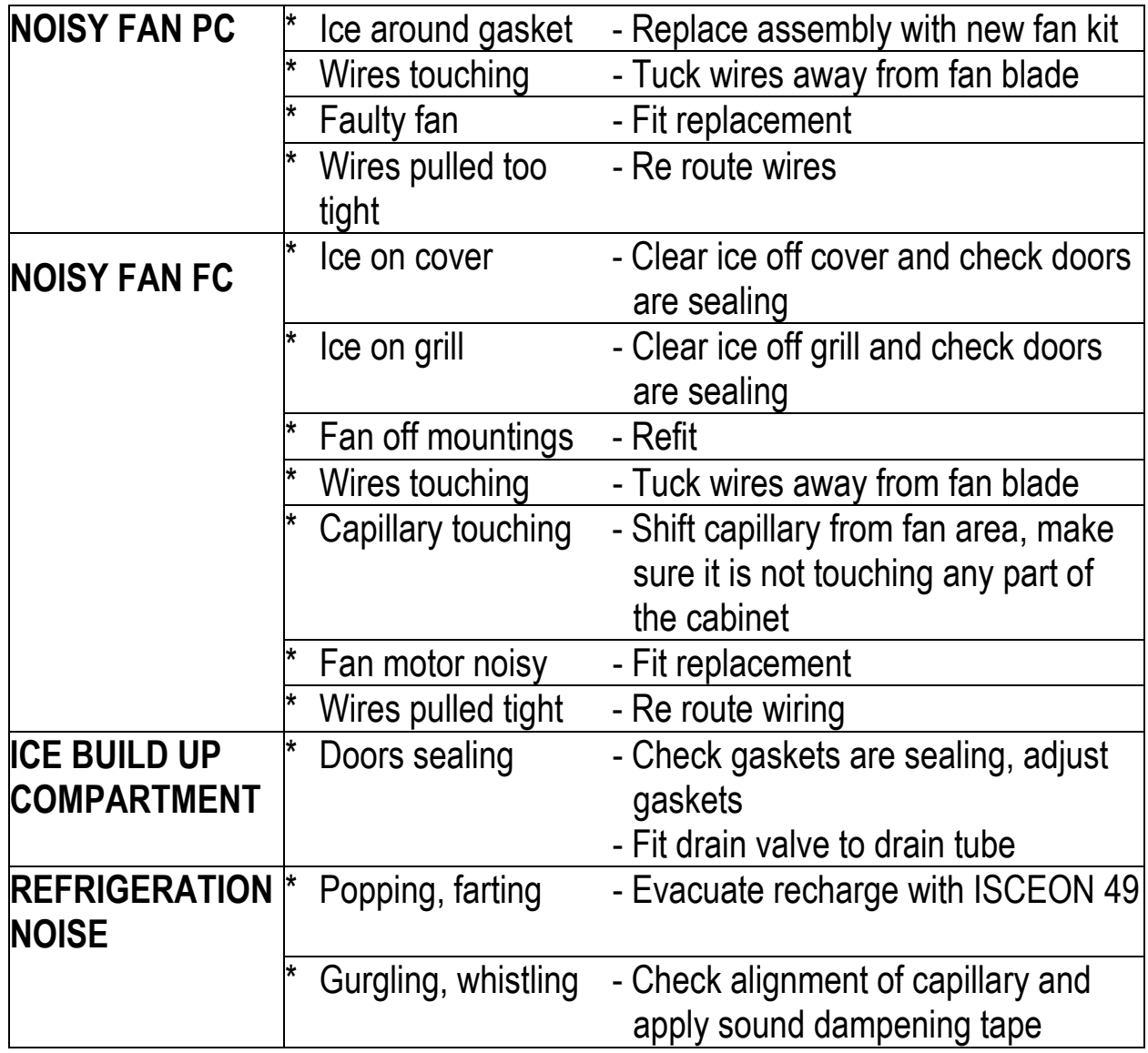

## <span id="page-34-0"></span>**17.0 Service Reference "T" Models**

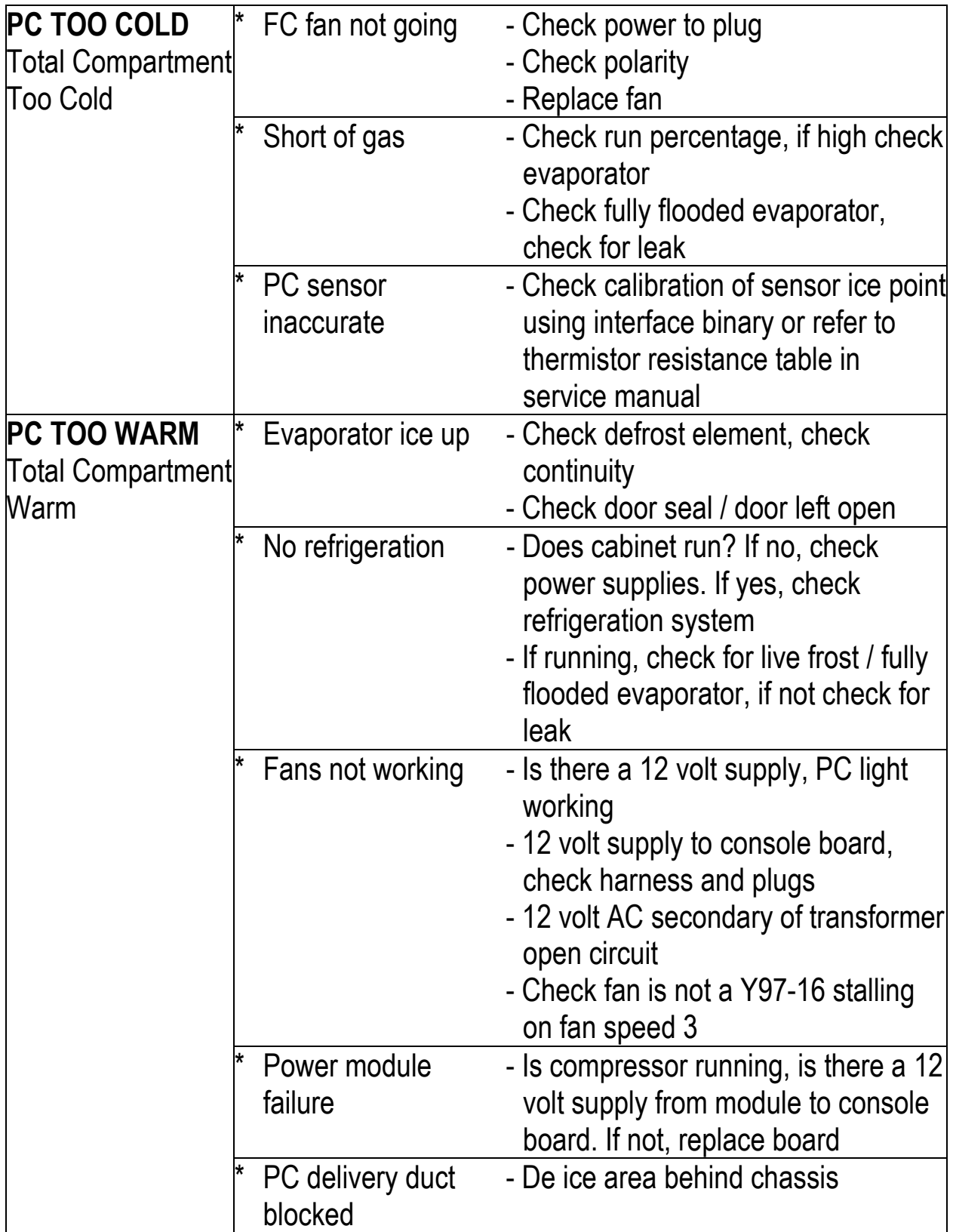

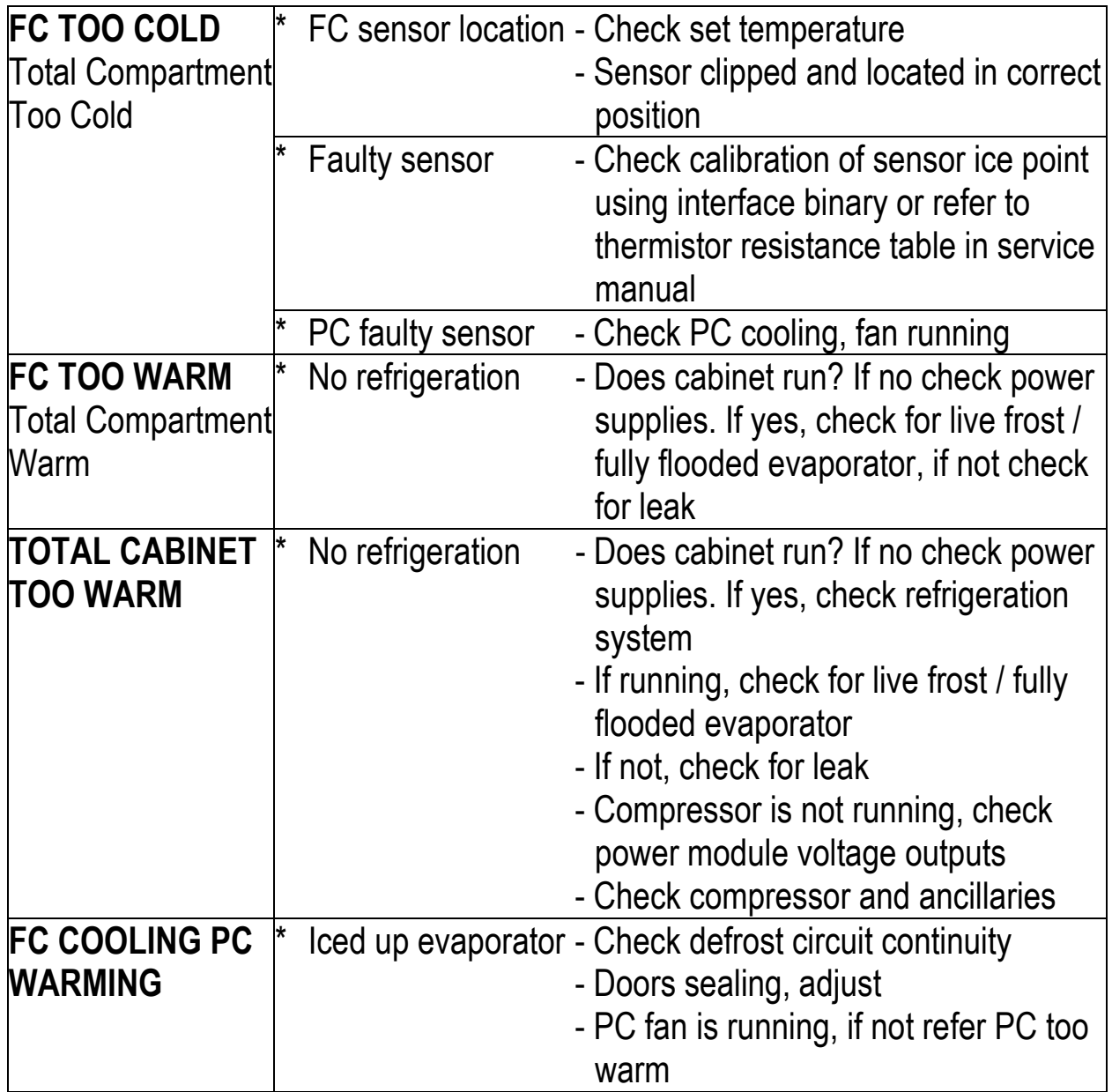

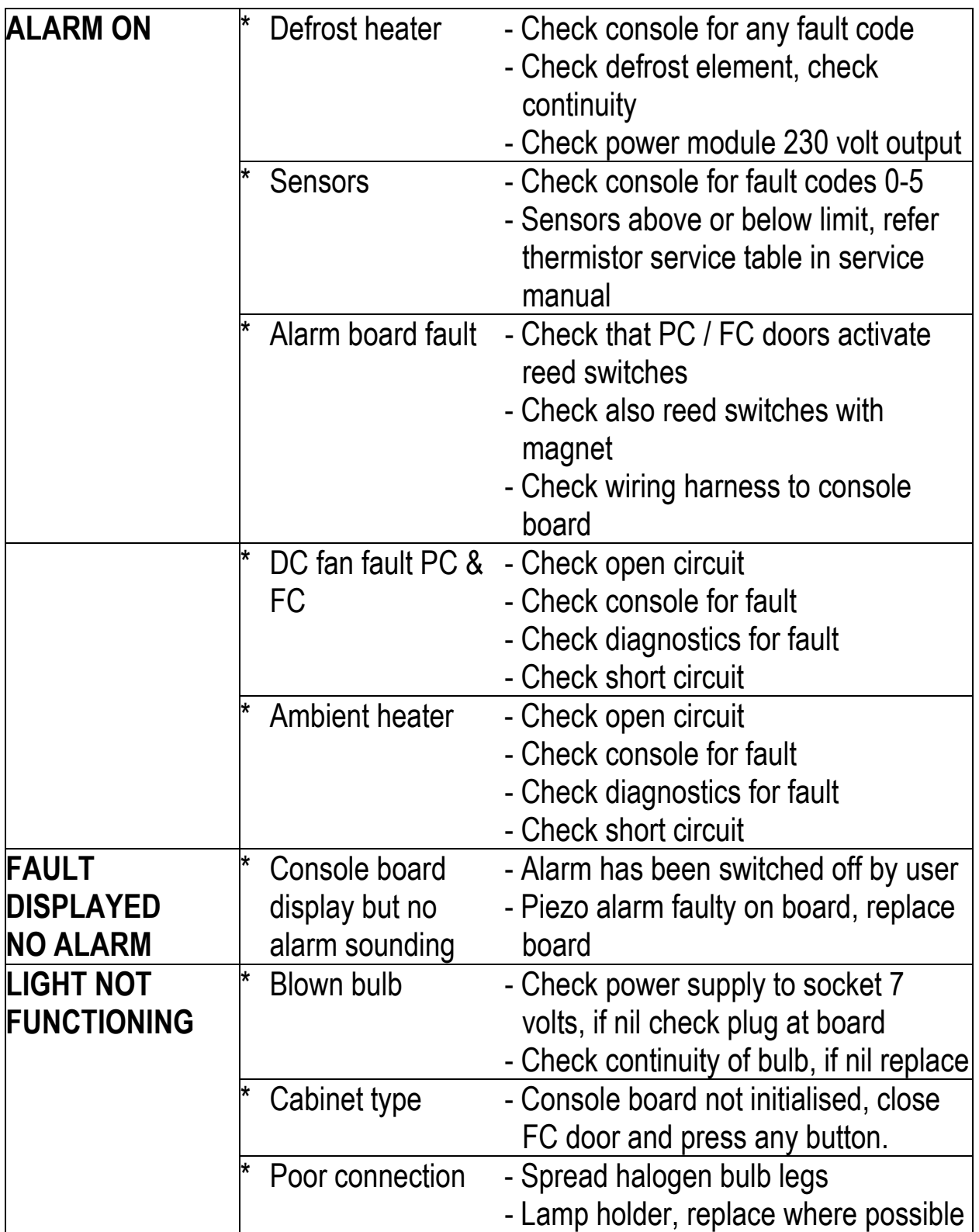

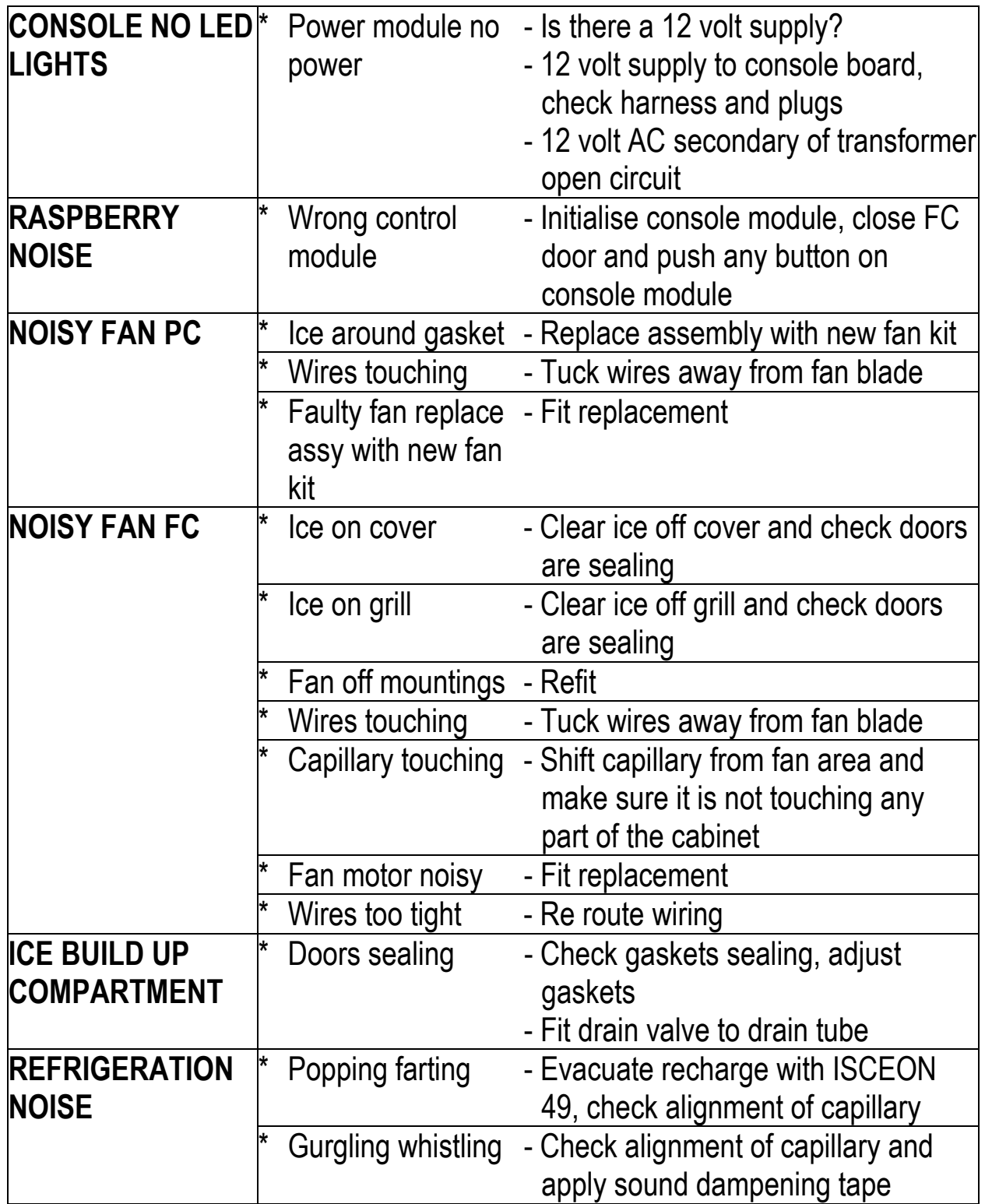

# <span id="page-38-0"></span>**18.0 Fault Finding Flow Chart - (Listing)**

### **A) System Faults**

- **A1** Nothing in cabinet operating
- **A2** Compressor
- **A3** Compressor running, but warm PC / FC
- **A4** Console Fault Code
- **A5** No power to Power and Control modules
- **A6** Refrigerant System

### **B) Temperature Faults**

- **B1** FC too cold, PC too warm
- **B2** FC PC warm
- **B3** Ice / Condensation forming
- **B4** PC too cold

### **C Sensor Faults**

- **C1** FC stratification
- **C2** PC stratification
- **C3** Defrost sensor
- **C4** PC or FC sensor fault code

### **D Auxiliary Faults**

- **D1** Defrost heater
- **D2** Door alarm operation
- **D3** Fans PC / FC
- **D4** No Light
- **D5** Low ambient heater

<span id="page-39-0"></span>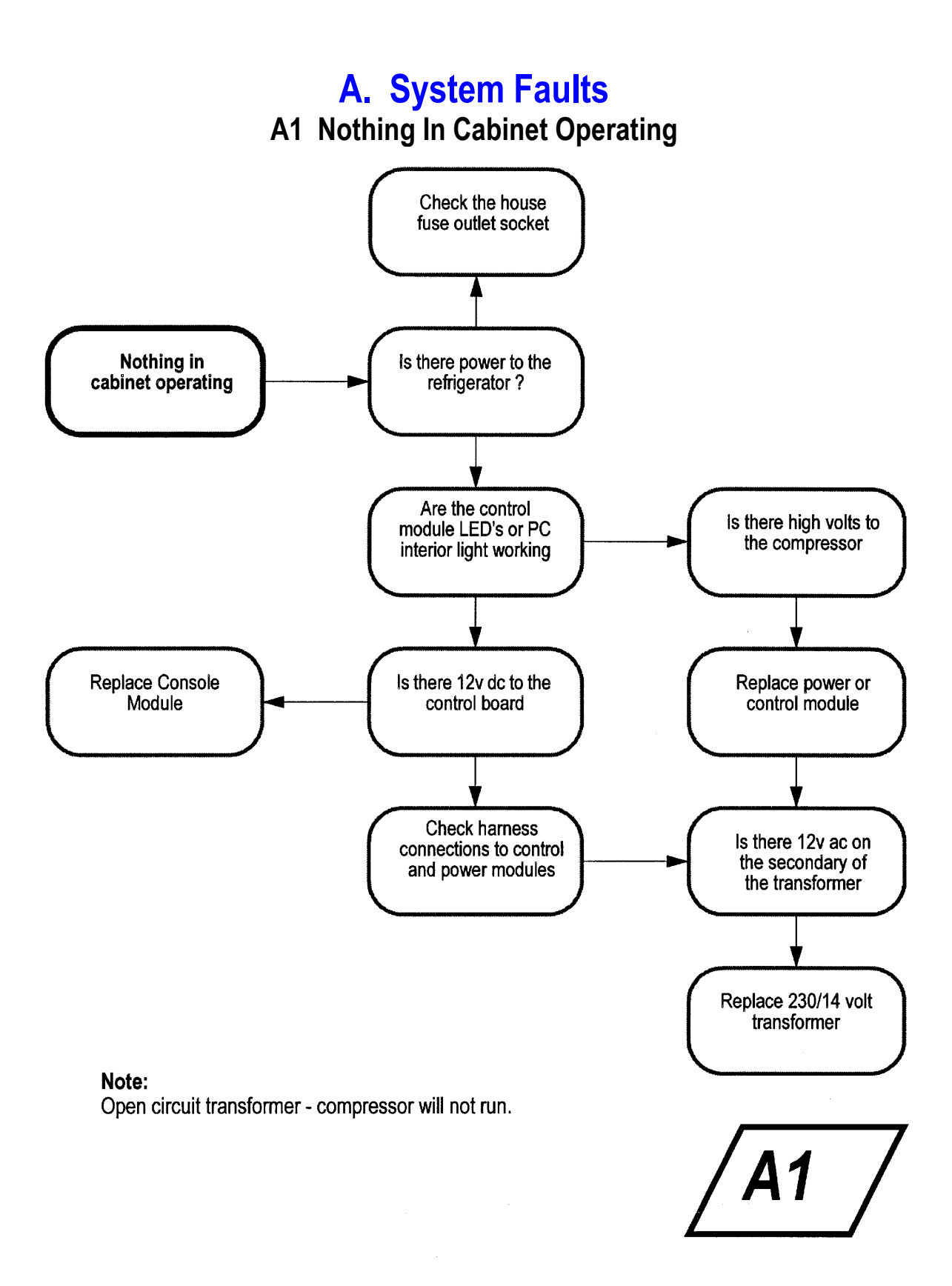

#### **A2 Compressor**

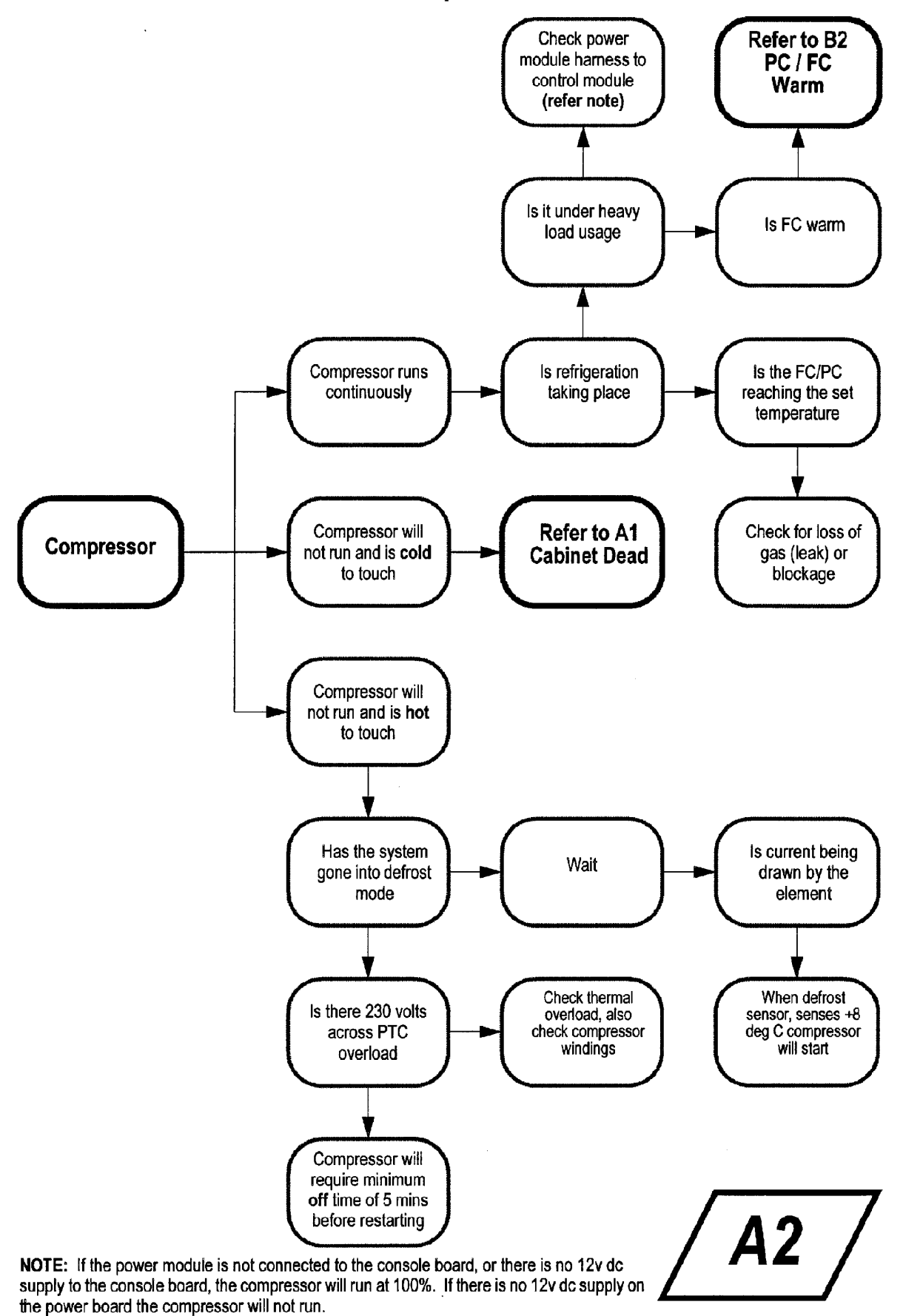

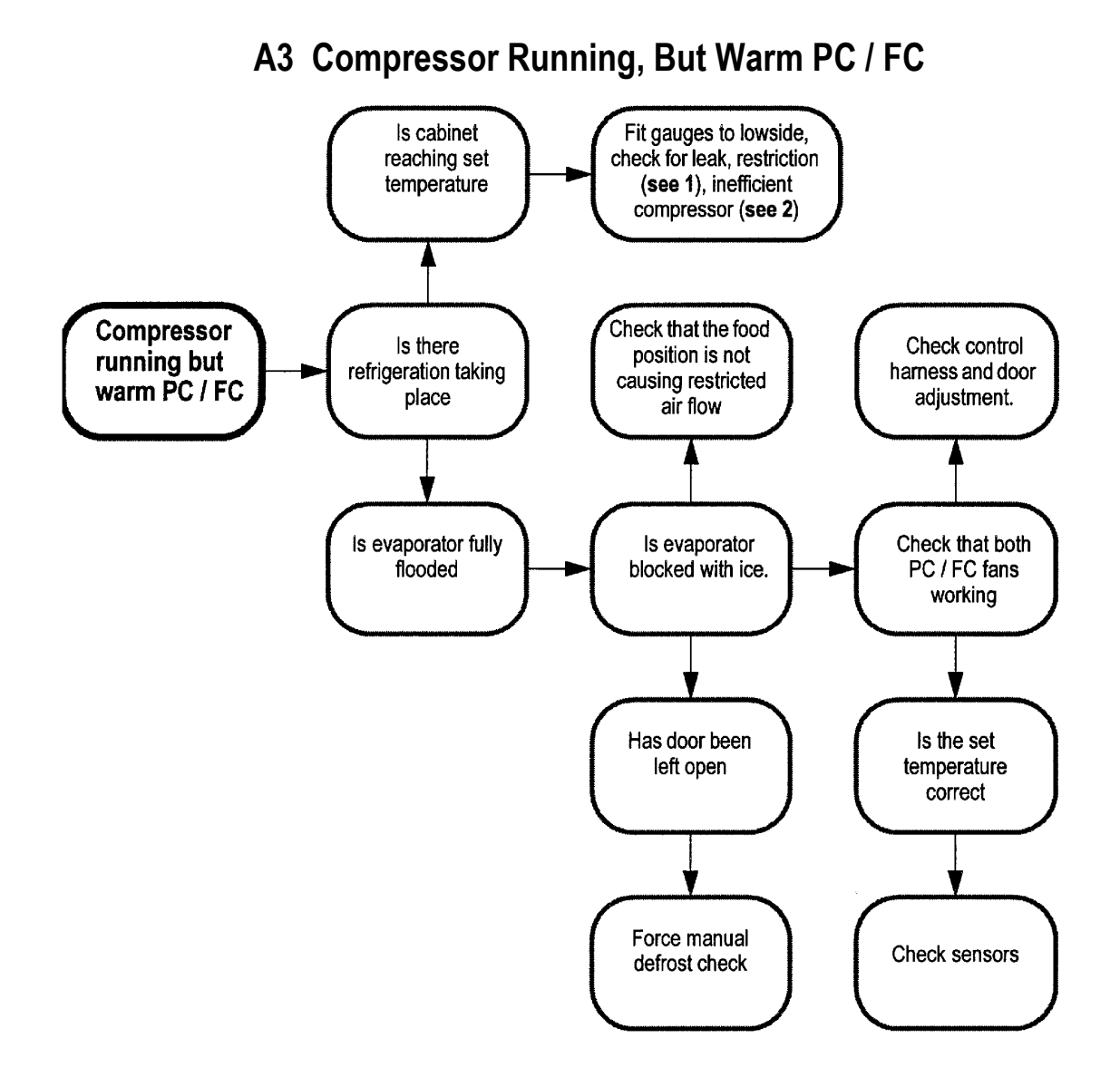

#### **NOTES:**

- Incorrect transportation of cabinets can cause oil slugging. This can give the same 1. symptoms as intermittent and / or permanent blockages, so too can moisture in the system. If these symptoms occur, purge with nitrogen at 827 kPa (120 psi) for 15 minutes or until system is clear. Change the filter and evacuate for at least 2 hours before charging.
- $2)$ To check for an inefficient compressor, pinch off suction line with pinch of pliers. A good compressor should pull at least -30kPa (20 inches of vacuum).

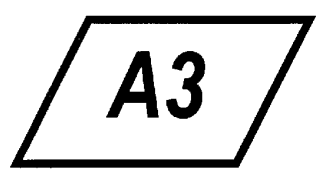

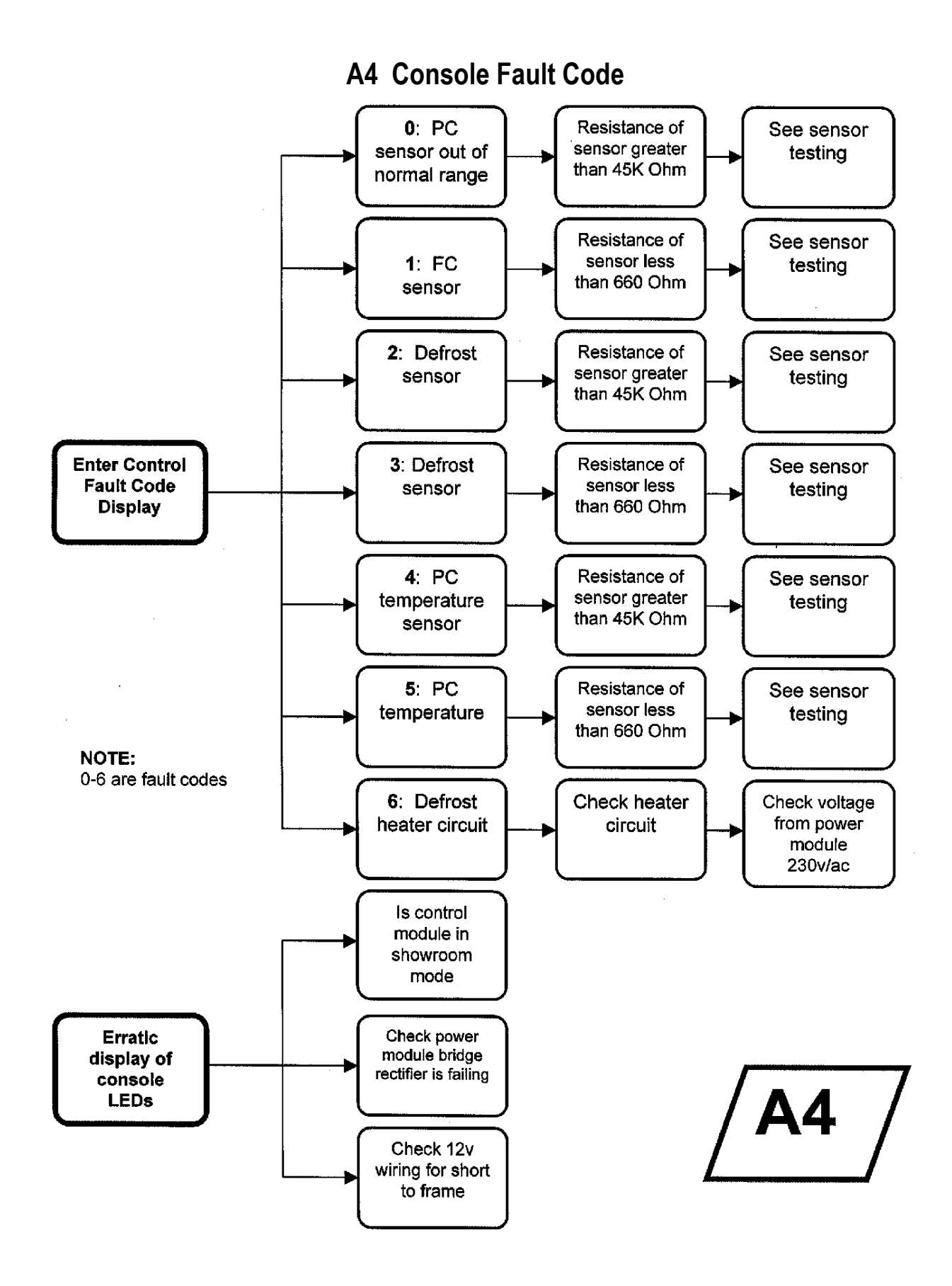

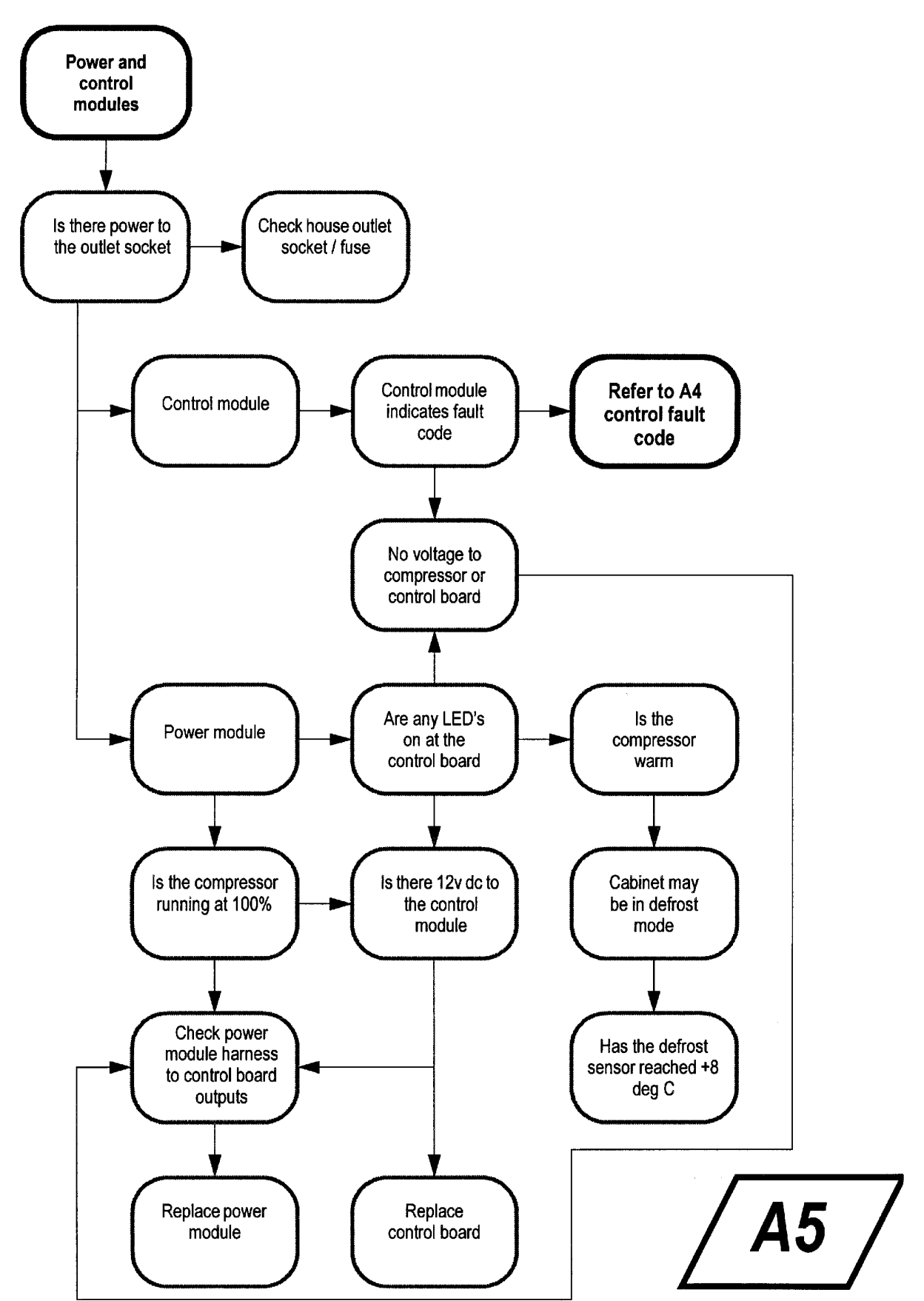

#### **A5 No Power To Power And Control Modules**

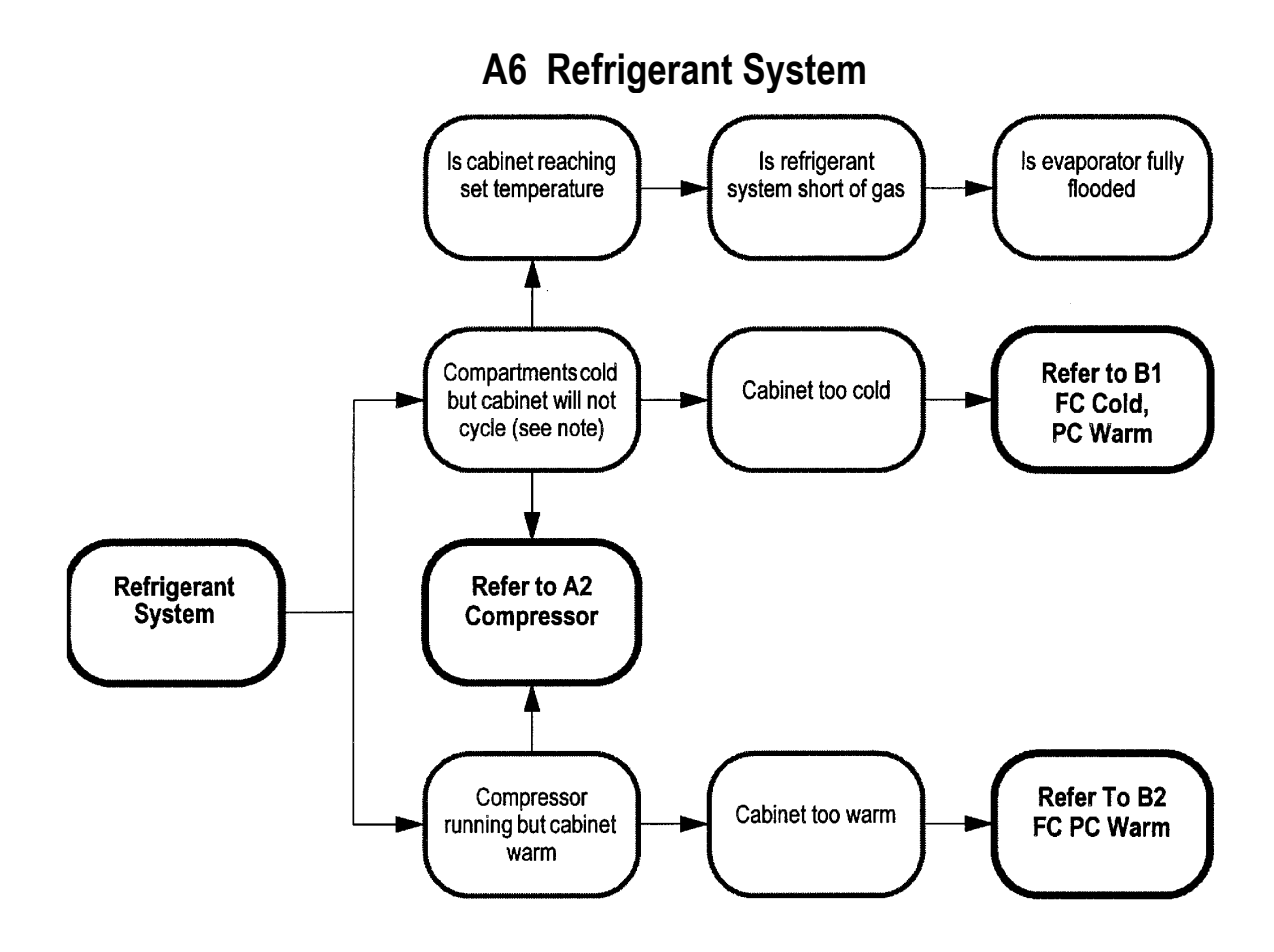

#### **NOTE:**

Live frost can only be checked for when the compressor has been running for at least 10 minutes with the door open. Even with a partially flooded evaporator frost may form over the whole evaporator. This may be due to conduction as the result of a long run time. Where the evaporator is not flooded this frost can be easily melted with vigorous rubbing by hand and it will not quickly reform. Where an evaporator is flooded, vigorous rubbing will not be able to easily melt the frost and it will also quickly reform.

A6

<span id="page-45-0"></span>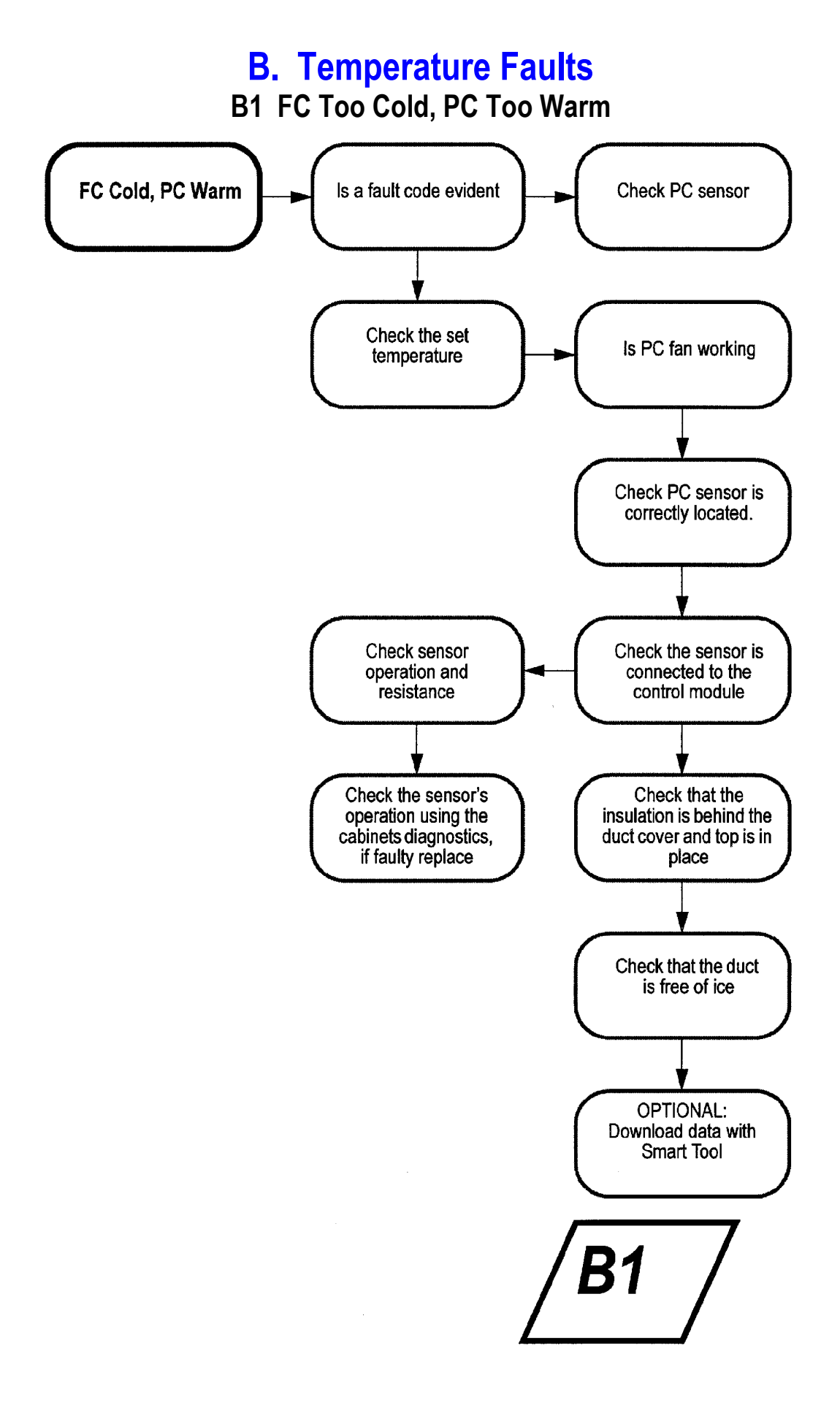

#### **B2 FC / PC Warm**

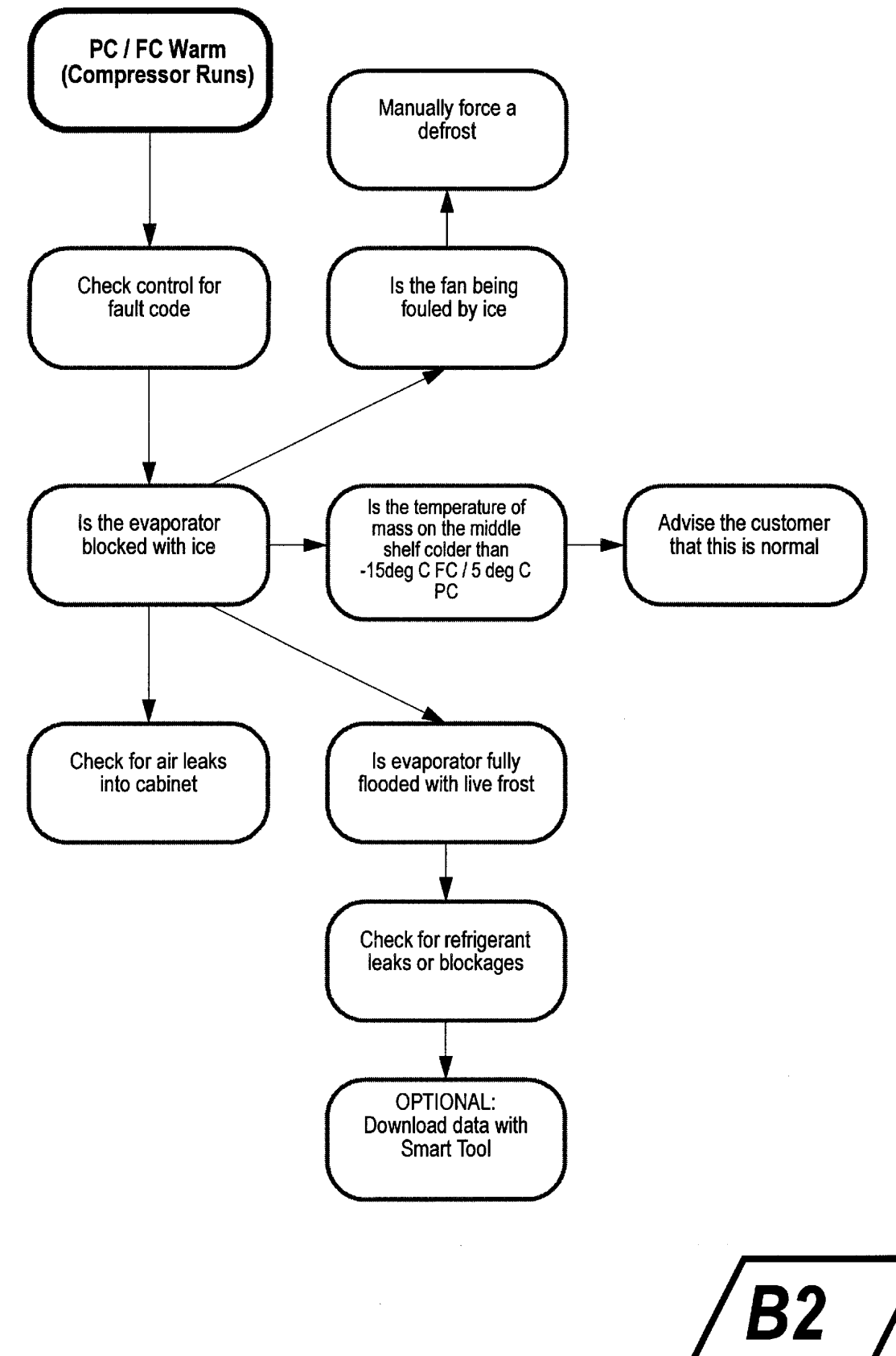

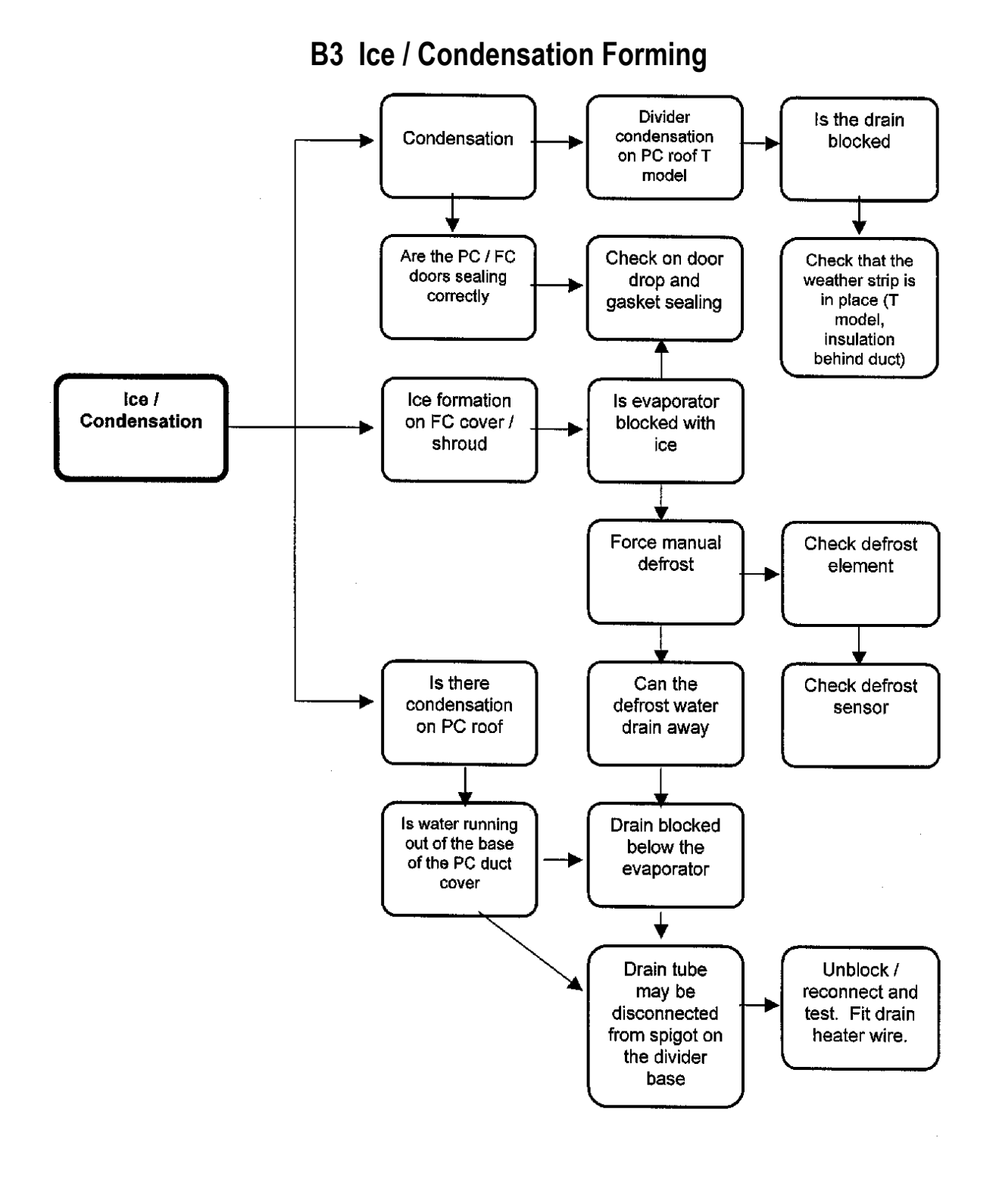

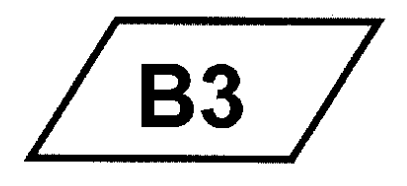

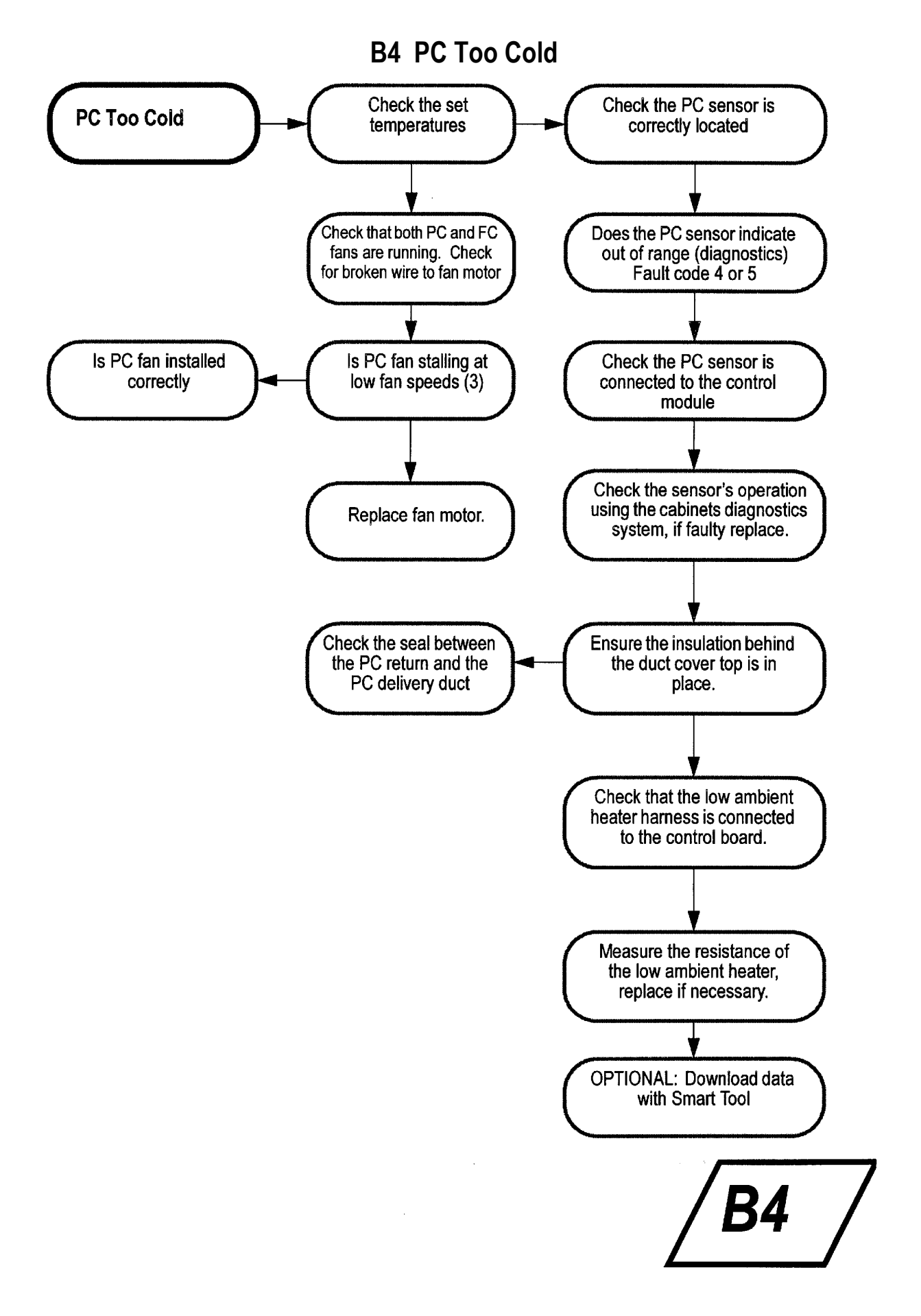

<span id="page-49-0"></span>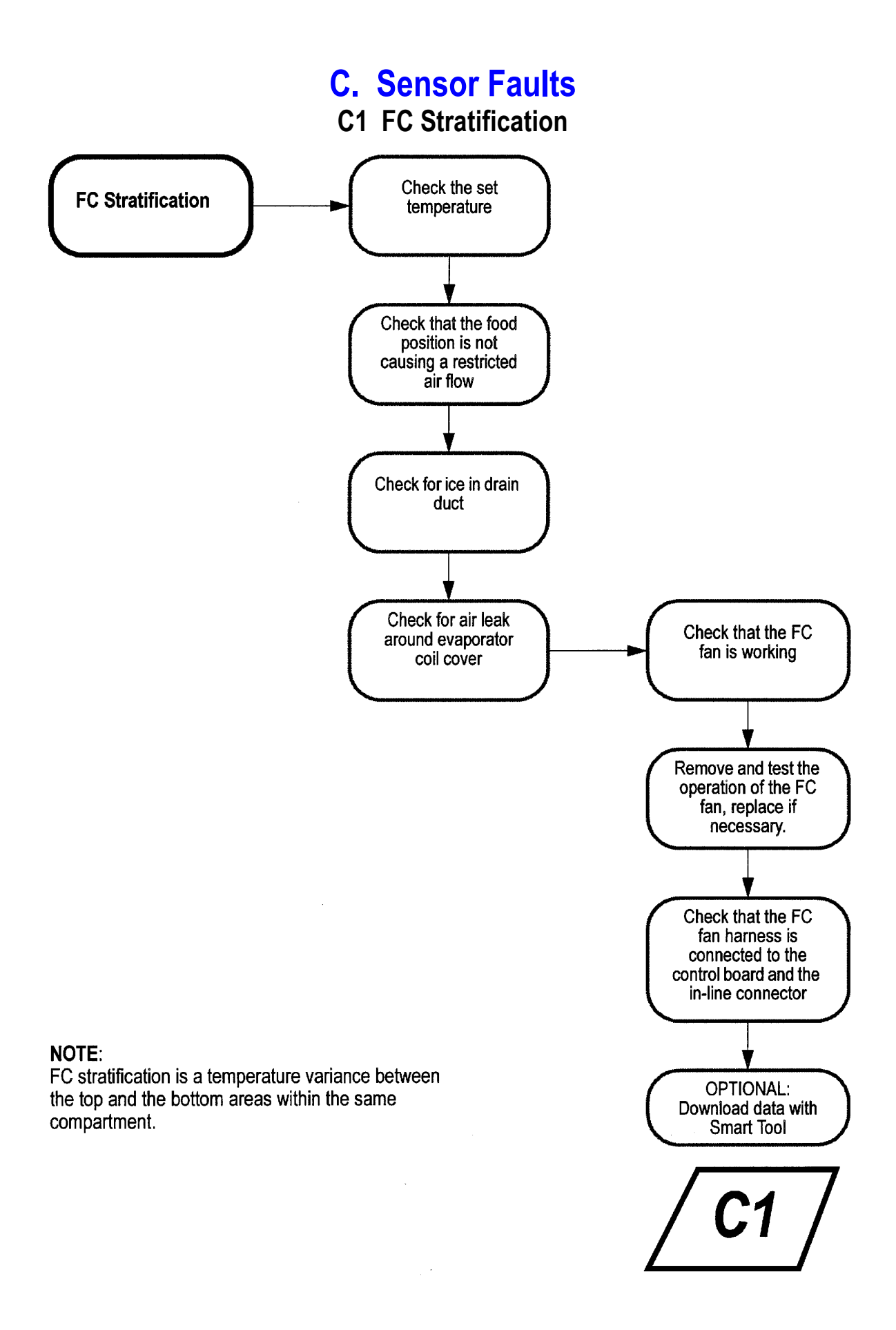

#### 50

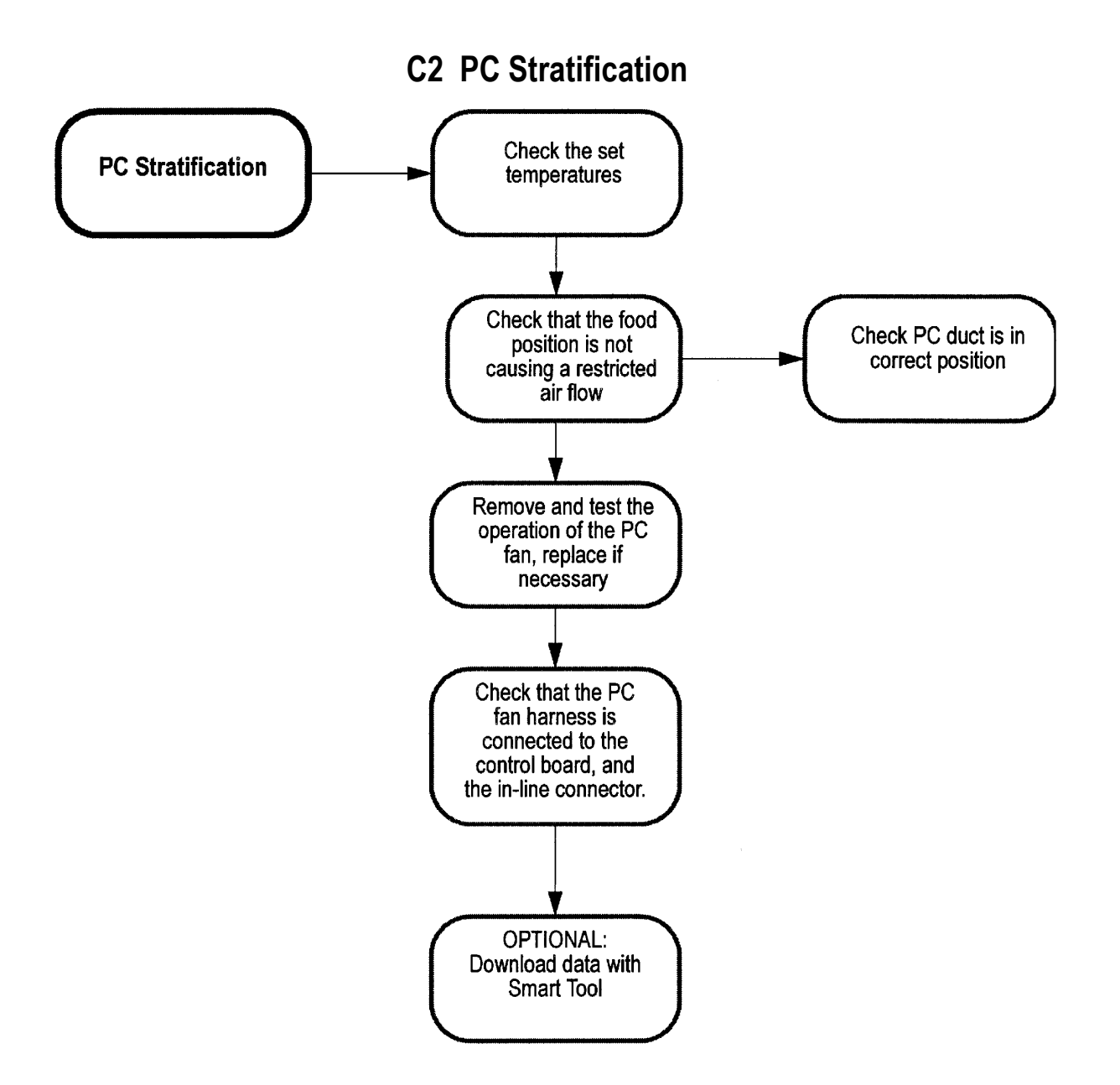

#### **NOTE:**

PC stratification is a temperature variance between the top and the bottom areas within the same compartment. Also refer to the Active Smart Refrigerator - Service Reference for B and T issues.

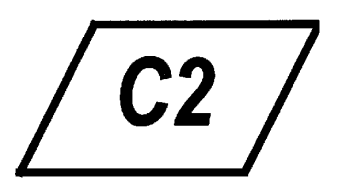

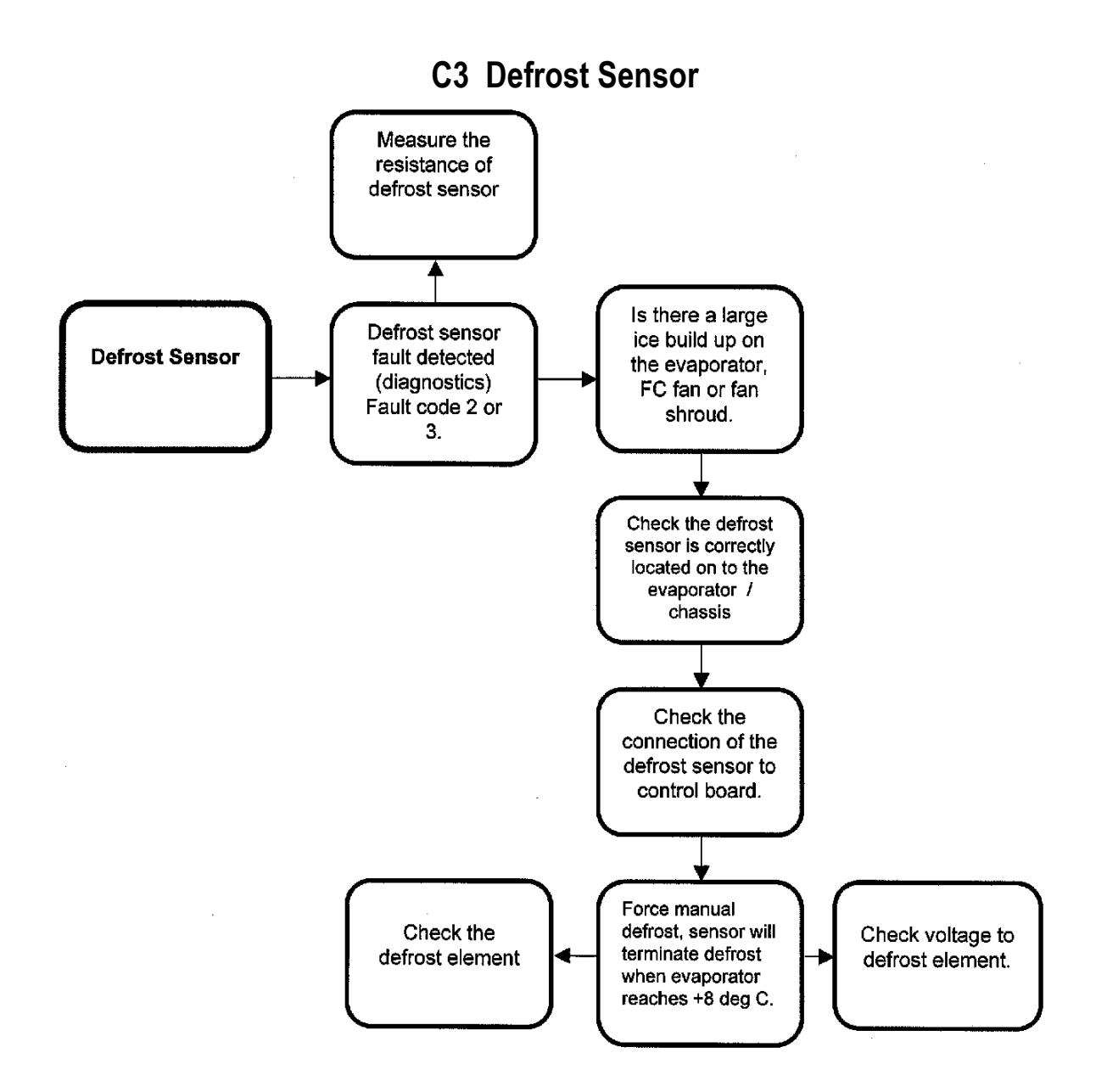

#### NOTE:

If the sensor is above +8 deg C, place the sensor into the evaporator coil. This will lower the sensor temperature. (The colour of the defrost sensor is black.)

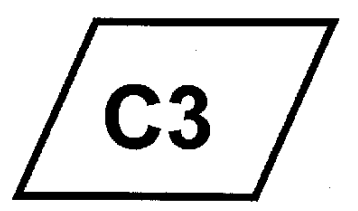

#### **C4 PC Or FC Sensor Fault Code**

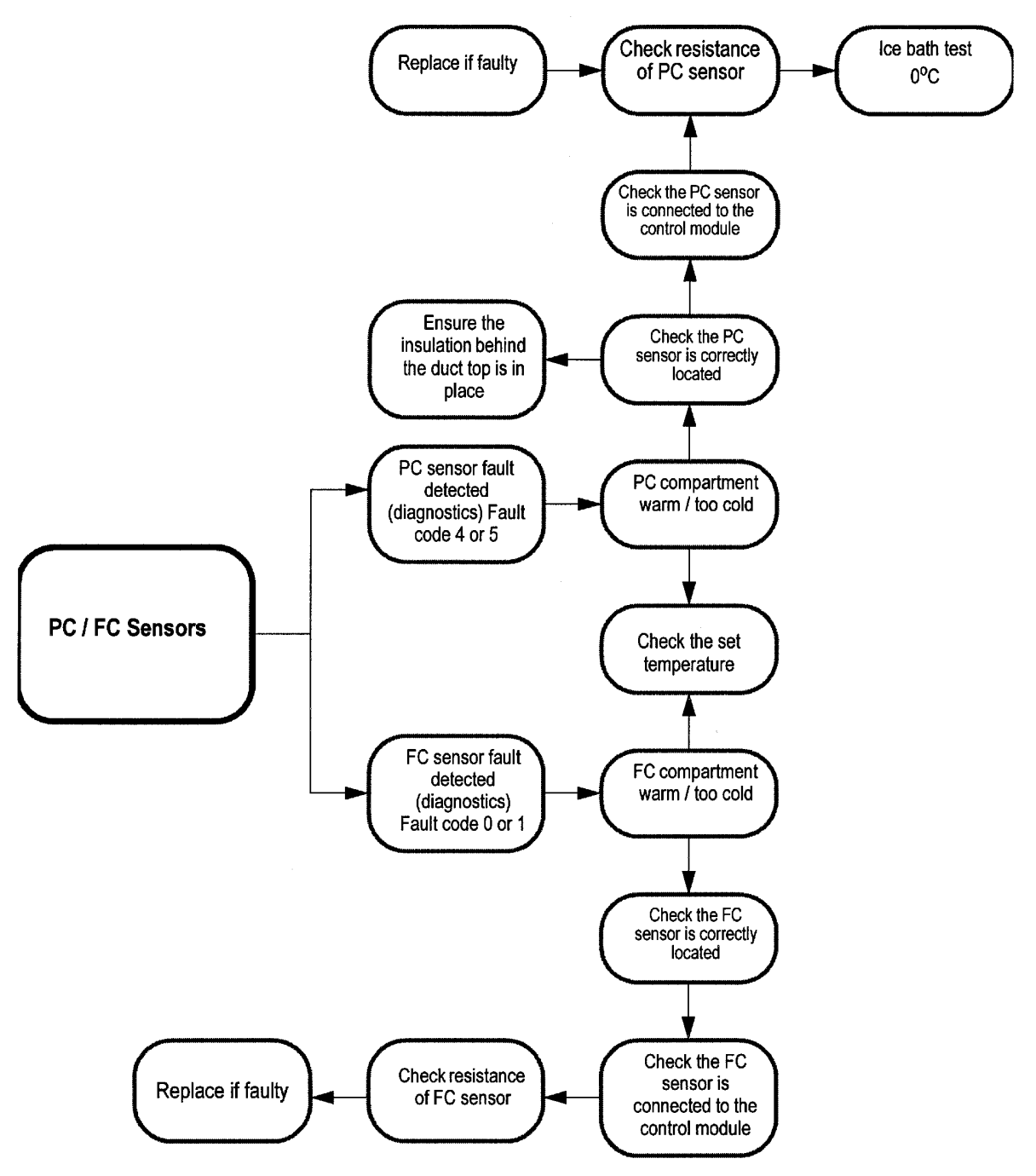

![](_page_52_Picture_2.jpeg)

 $\bar{z}$ 

<span id="page-53-0"></span>![](_page_53_Figure_0.jpeg)

![](_page_54_Figure_0.jpeg)

![](_page_55_Figure_0.jpeg)

56

#### **D4 No Light**

![](_page_56_Figure_1.jpeg)

#### **D5 Low Ambient Heater**

![](_page_57_Figure_1.jpeg)

![](_page_57_Picture_2.jpeg)